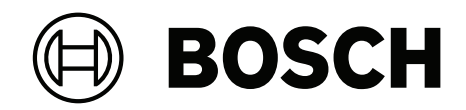

# **AVIOTEC IP starlight 8000**

# FCS‑8000‑VFD‑B / Firmware 7.8x

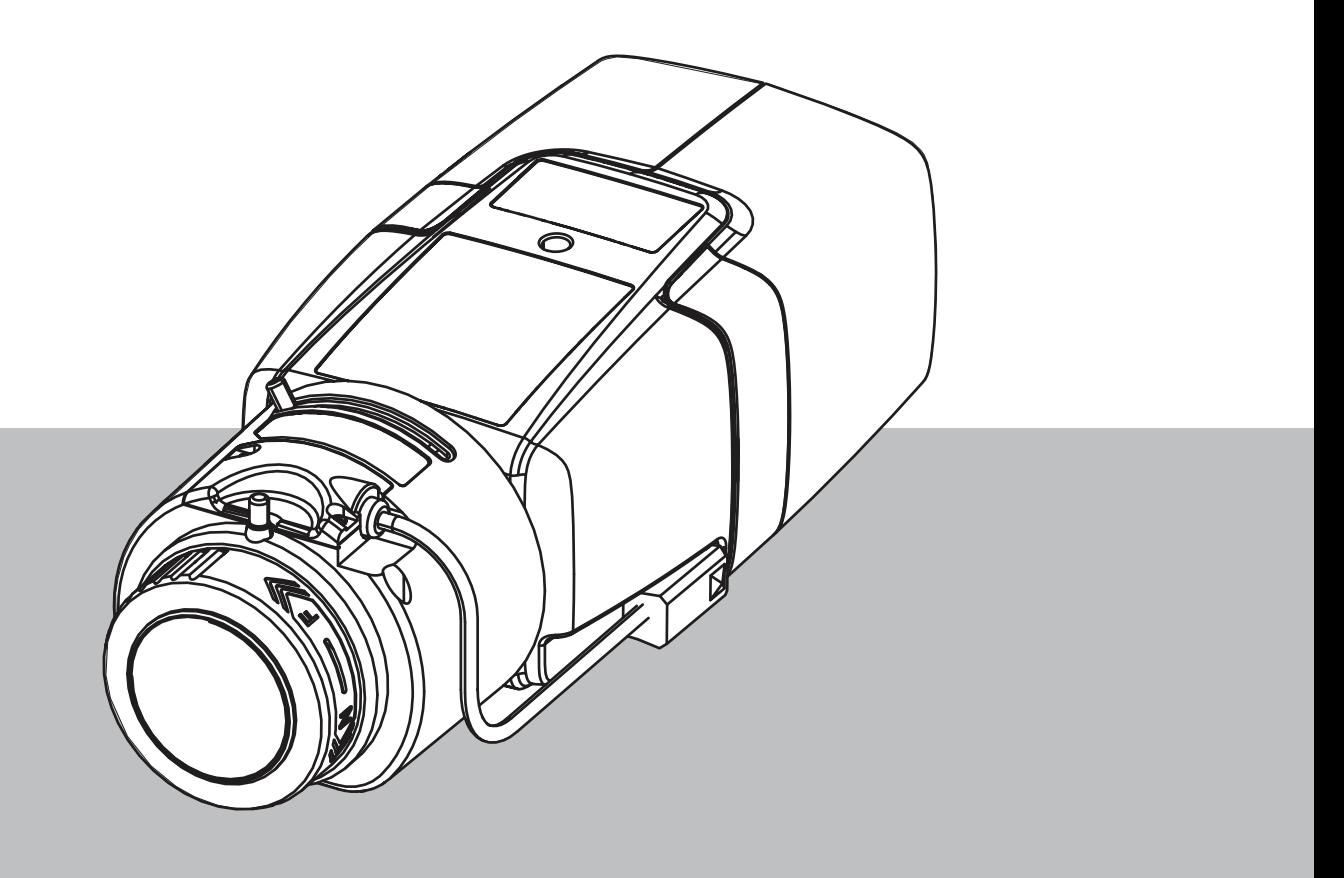

**en** User manual

### **Table of contents**

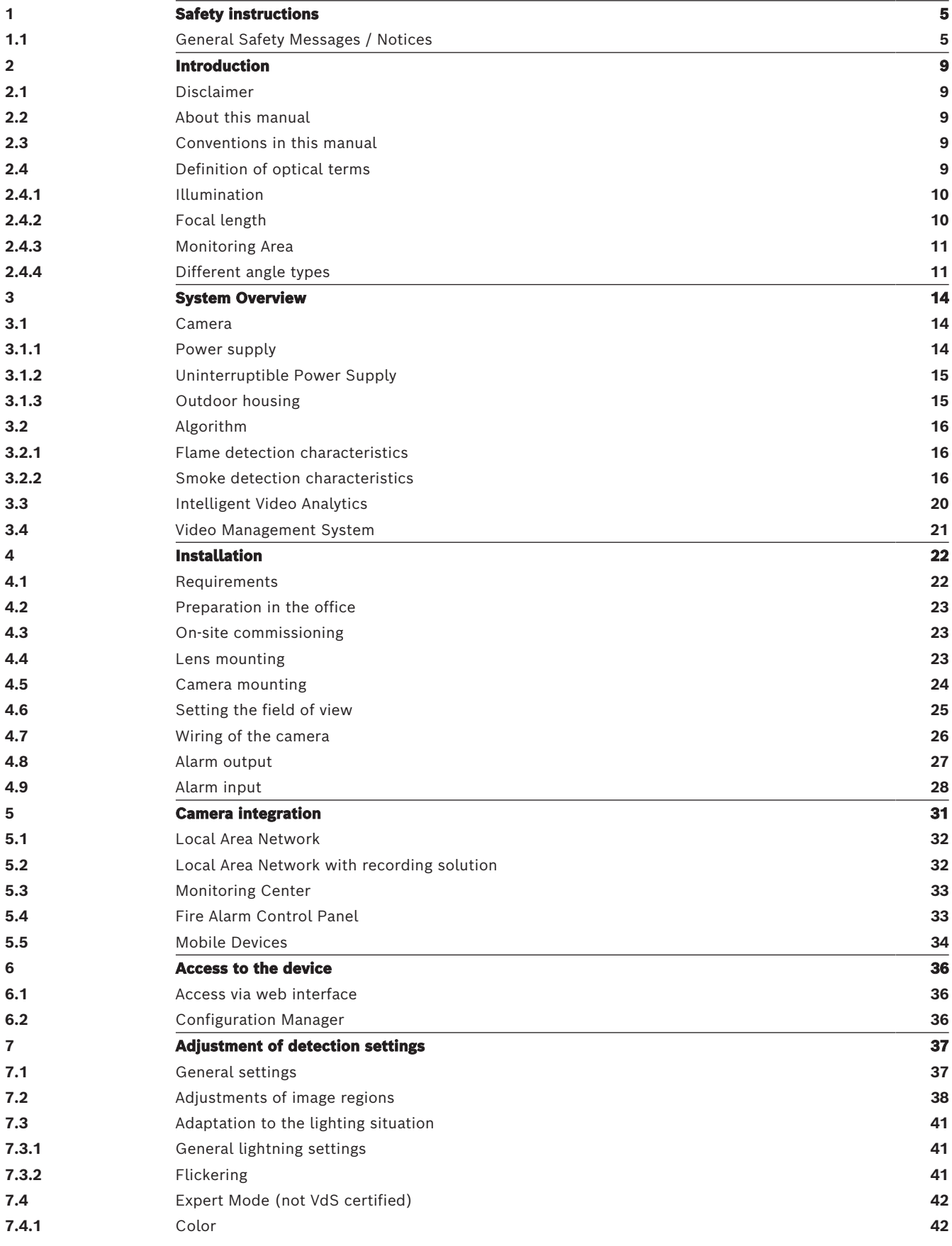

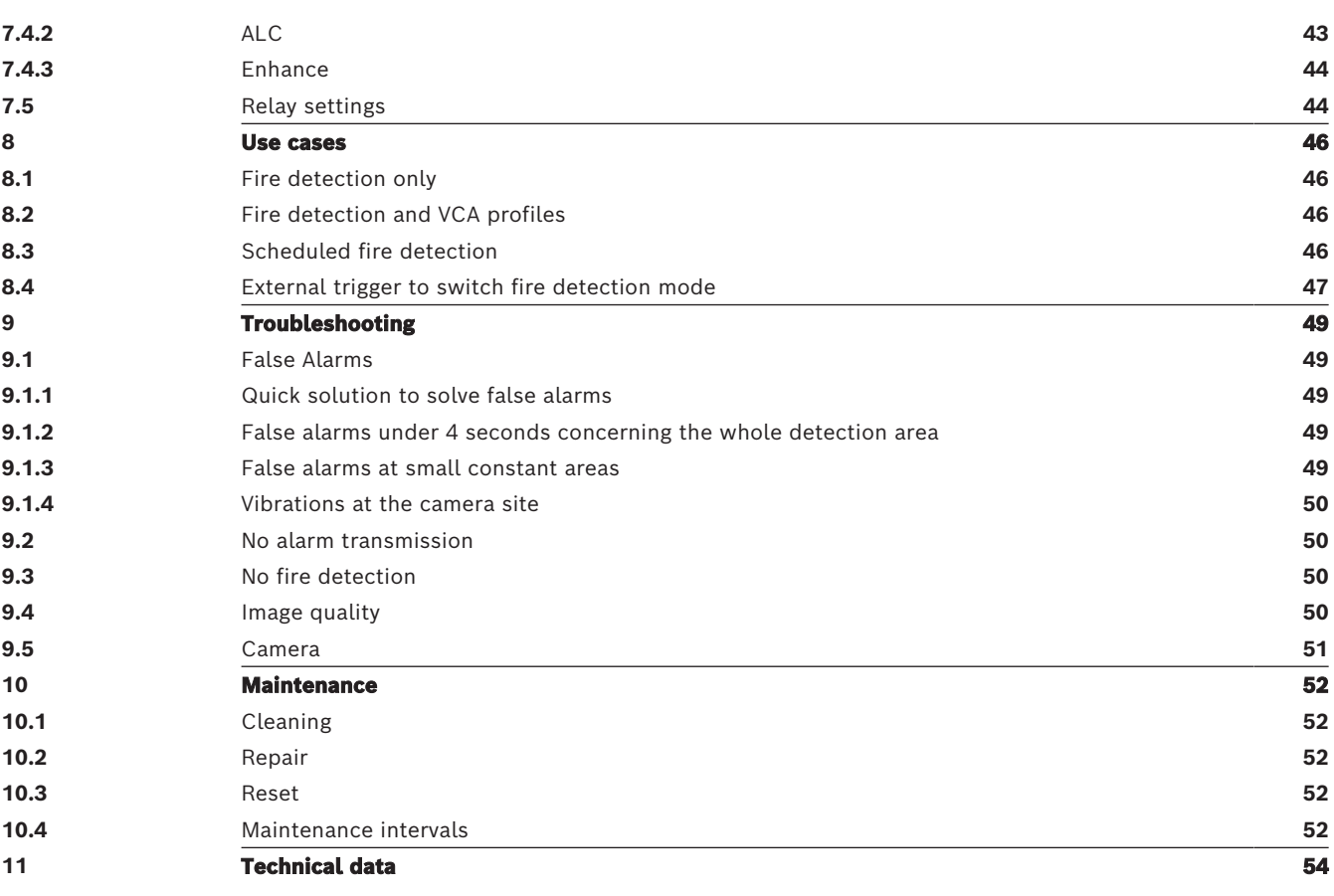

### **1 Safety instructions**

<span id="page-4-0"></span>In this document, the following symbols and notations are used to draw attention to special situations:

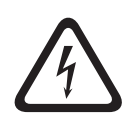

#### **Danger!**

Indicates a hazardous situation which, if not avoided, will result in death or serious injury.

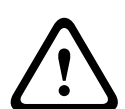

### **Warning!**

Indicates a hazardous situation which, if not avoided, could result in death or serious injury.

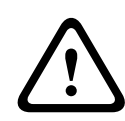

**i**

#### **Caution!**

Indicates a hazardous situation which, if not avoided, could result in minor or moderate injury.

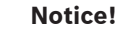

Indicates a situation which, if not avoided, could result in damage to the equipment or environment, or data loss.

### **1.1 General Safety Messages / Notices**

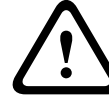

### <span id="page-4-1"></span>**Warning!**

Do not moisten the electronic appliances inside of the lens. It may cause fire or electric shock. In this case, shut off the power supplied to the lens immediately.

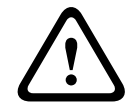

#### **Caution!**

The Low Voltage power supply unit must comply with EN/UL 60950. The power supply must be a SELV-LPS unit or a SELV - Class 2 unit (Safety Extra Low Voltage - Limited Power Source).

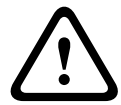

### **Caution!**

Installation should only be performed by qualified service personnel in accordance with the National Electrical Code (NEC 800 CEC Section 60) or applicable local codes.

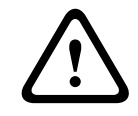

### **Caution!**

Do not leave or store the lens under direct sunshine. The lens may focus rays of light on a near-by object and cause fire.

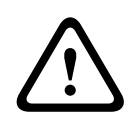

### **Caution!**

In case of unusual behavior, smoke, noise or smell coming out of the lens, shut off the power immediately and pull out the lens cable.

Notify the installer or sales agent from which you purchased the product.

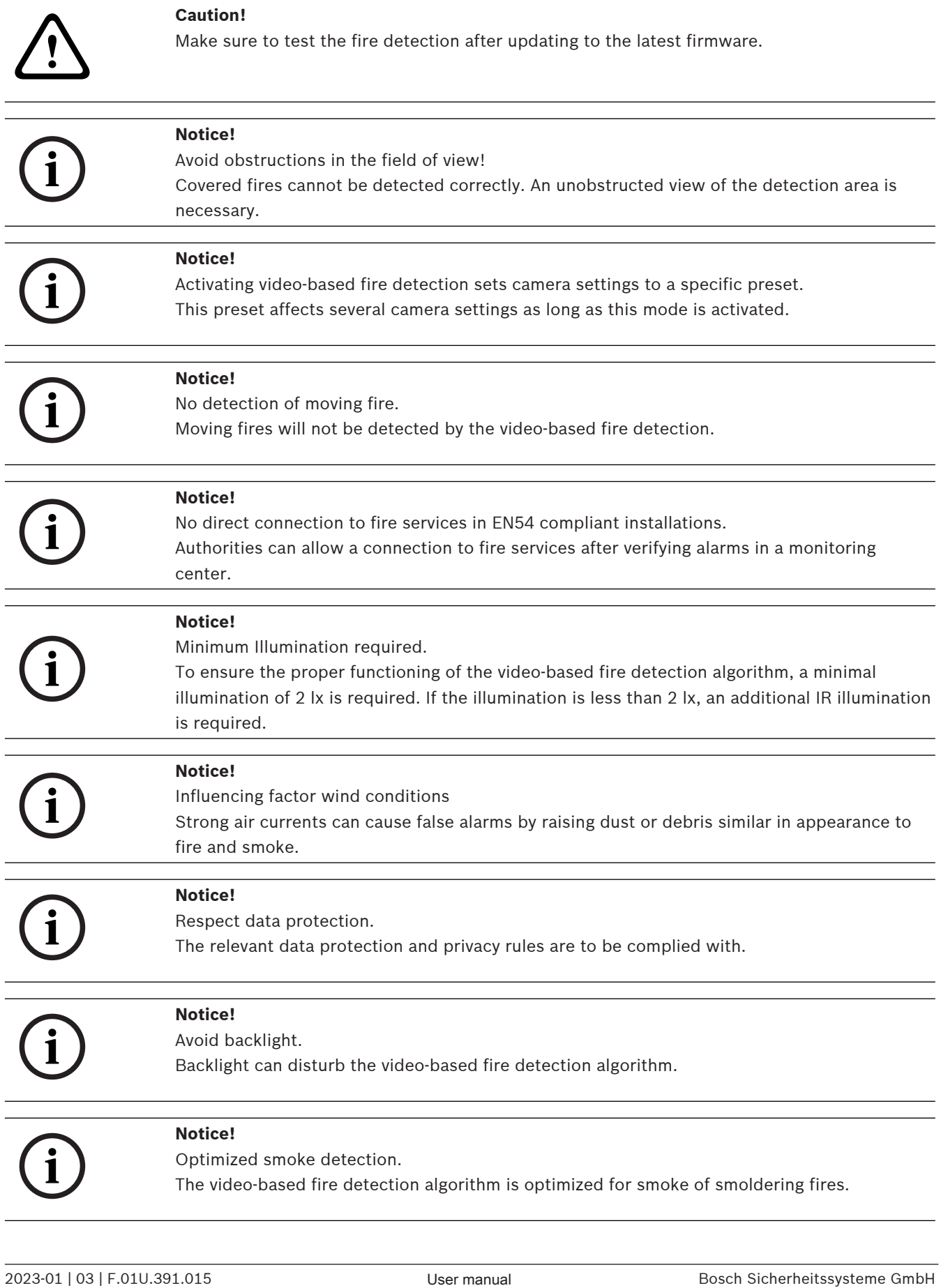

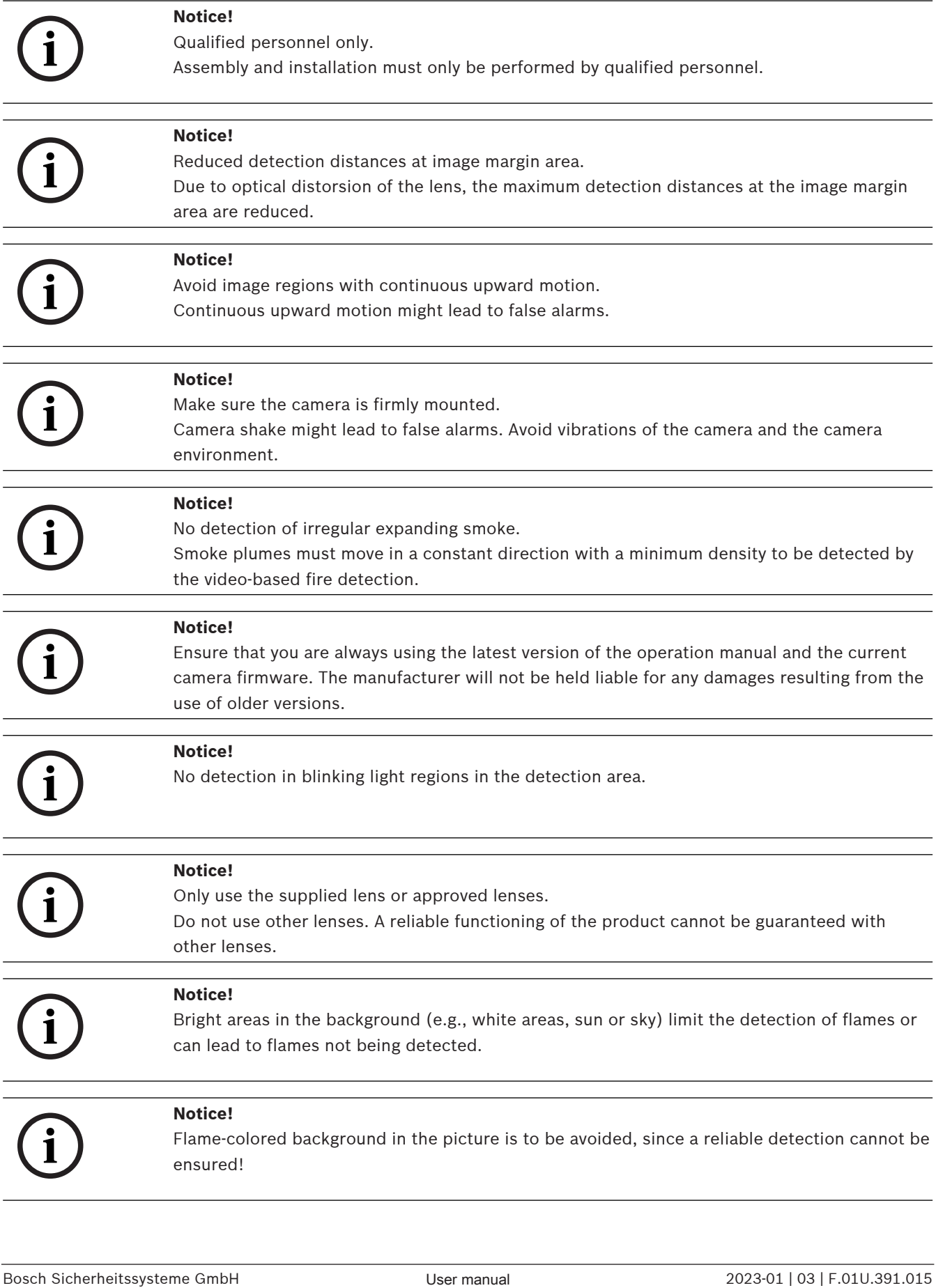

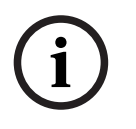

### **Notice!**

2023-01 | 03 | F.02 | F.02 | F.02 | F.02 | F.02 | F.02 | F.02 | F.02 | F.02 | F.02 | F.02 | F.02 | F.02 | F.02 | F.02 | F.02 | F.02 | F.02 | F.02 | F.02 | F.02 | F.02 | F.02 | F.02 | F.02 | F.02 | F.02 | F.02 | F.02 | F.02 The system is developed for areas with white illumination (warm white 3000 K - daylight white 5600 K). In case of different illumination it might be necessary to use the Expert mode (not VdS-certified) to ensure the flame detection. Fire detection must be tested to evaluate proper functionality of the system with the used illumination.

### **2 Introduction**

### **2.1 Disclaimer**

<span id="page-8-1"></span><span id="page-8-0"></span>**IMPORTANT:** Video fire indication systems are video content analysis systems. They give indications for possible fires and are designed to supplement fire detection systems and human guards in monitoring centers in order to recognize possible dangerous situations. Video fire indication systems are confronted with a higher amount of challenges considering scenery and background compared to conventional fire detection systems. They cannot ensure that fire will be detected reliably in all scenery settings. Thus, the video fire detection system shall be seen as a support system that enhances the probability of early fire detection, with the restriction that it shall not be seen as a system that ensures fire detection in all possible image scenarios and it might detect false alarms. Conventional fire alarm systems must in no way be replaced by video-based fire alarm systems.

In addition, and for the U.S. market only, Bosch Security Systems makes no representation that the video fire indication system will prevent any personal injury or property loss by fire or otherwise; or that such product will in all cases provide adequate warning or protection. Buyer understands that a properly installed and maintained fire indication system may only reduce the risk of a fire or other events occurring without providing an alarm, but it is not insurance or a guarantee that such will not occur or that there will be no personal injury or property loss as a result.

**Consequently, Bosch Security Systems shall have no liability for any personal injury, property damage or other loss based on a claim the product failed to give warning.**

### **2.2 About this manual**

<span id="page-8-2"></span>This manual has been compiled with great care and the information it contains has been thoroughly verified. The text was correct at the time of printing, however, the content can change without notice. The manufacturer accepts no liability for damage resulting directly or indirectly from faults, incompleteness or discrepancies between this manual and the product described.

All hardware and software product names used in this document are likely to be registered trademarks and must be treated accordingly.

The operation manual provides an overview of possibilities and fields of application of the video-based fire detection. It should be a guideline for customer-specific application planning.

### **2.3 Conventions in this manual**

<span id="page-8-3"></span>Terms concerning the adjustment of the smoke and flame algorithm, such as menu options, commands or text in the user interface, are written in bold.

### **2.4 Definition of optical terms**

<span id="page-8-4"></span>The reflected light coming from the field of view arrives at the camera lens. The image sensor of the camera transforms the light into electric signals. This electrical image is the basis for further data processing. This chapter contains basic descriptions of optical terms.

### **2.4.1 Illumination**

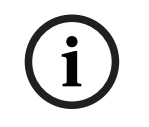

### <span id="page-9-0"></span>**Notice!**

Different illumination levels can lead to different detection speeds. The poorer the ambient illumination, the less the smoke stands out against the background. For this reason, poor lighting < 7 lx may require a higher smoke density for reliable smoke detection.

Illumination is an important influencing factor for sensible optical systems. Natural light shows the huge range of illumination values from direct sunlight  $(\sim 100.000 \text{ kg})$  to full moon on a clear night (~1.0 lx).

The following table provides an overview of typical illumination values in different application areas:

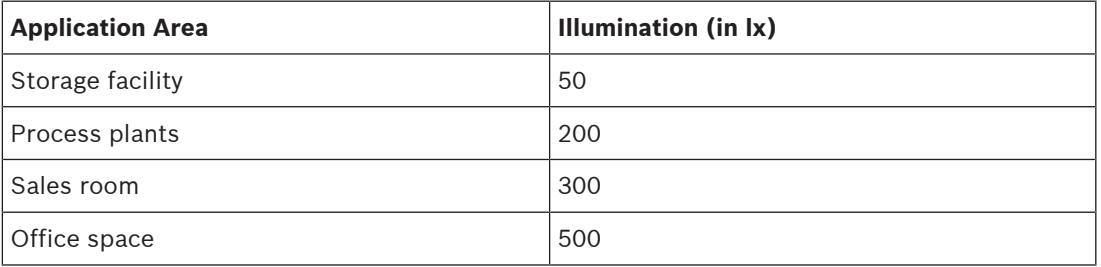

In general a uniformly illuminated monitoring area is advantageous for the video-based fire detection. Backlight should be avoided.

The illumination is measured using a luxmeter in the application at a height of 1 meter with the sensor pointing vertically upwards.

#### **Dynamic range**

The dynamic range is the ratio between the darkest spot compared to the lightest spot in the application. Use a luxmeter to determine the brightness in your application. The dynamic range in the camera image / the detection area must be equal or less than factor 5.

### **2.4.2 Focal length**

<span id="page-9-1"></span>The focal length of an optical system defines the distance between a light refracting lens and the focal point. Field of view, maximum distance and field angle are dependant as shown in the graphic below.

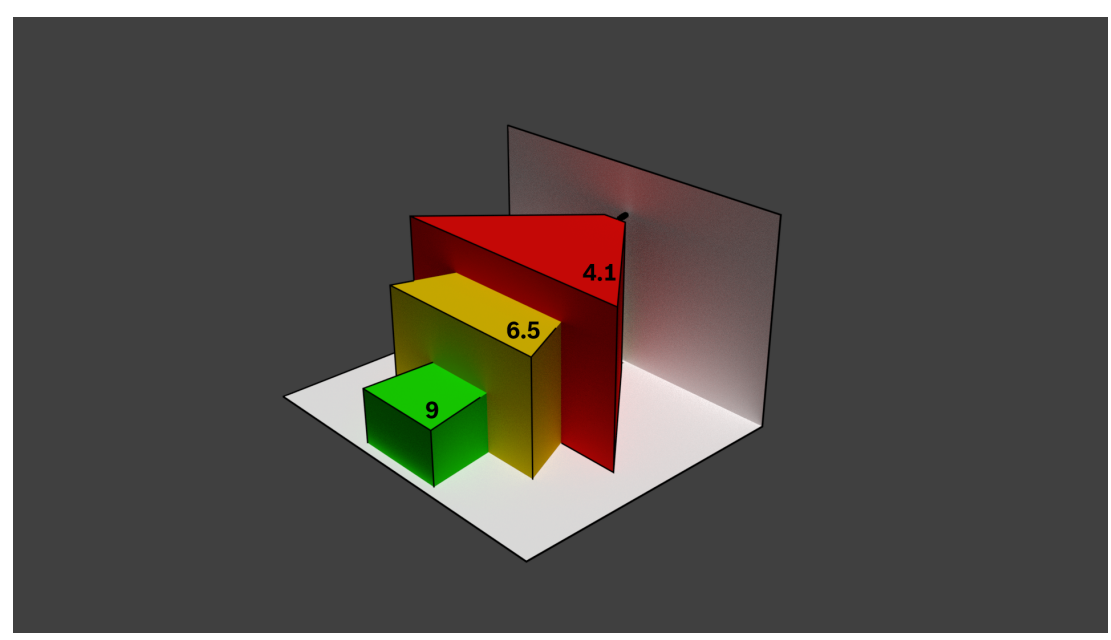

The maximum width of the field of view may be realized by the minimum focal length. This adversely affects the maximum distance to a detectable fire (red). The maximum distance to a detectable fire may be reached by adjusting the largest focal length which decreases the width of the field of view to the minimum (green).

### **2.4.3 Monitoring Area**

<span id="page-10-0"></span>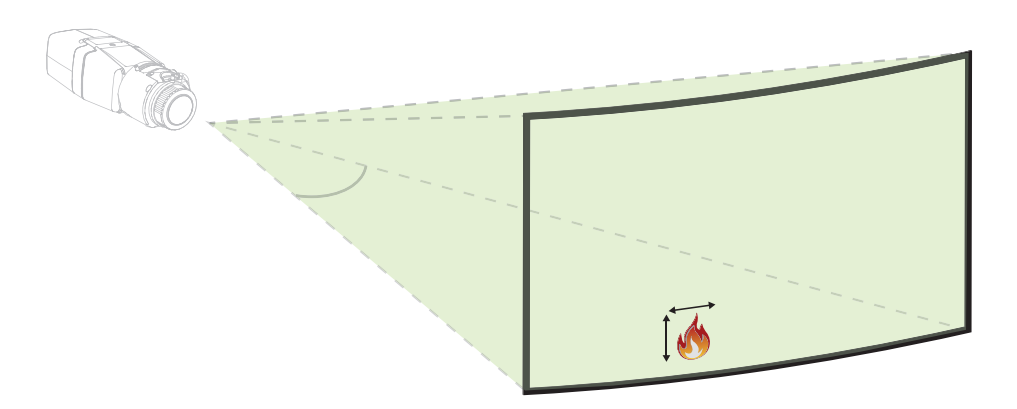

The monitoring area defines the effective space that can be observed by the video-based fire detection. It is depending on the setting of the camera lens.

### **2.4.4 Different angle types**

<span id="page-10-1"></span>There are different types of angles influencing the set-up of the camera. The following overview helps to get a better understanding of angles which are important for the videobased fire detection.

#### **Angle between ground and line of sight**

The angle between a fire on the ground and the line of sight to the camera is important for the flame and smoke detection. This angle needs to be 37.5° or less, otherwise flame or smoke will not be detected.

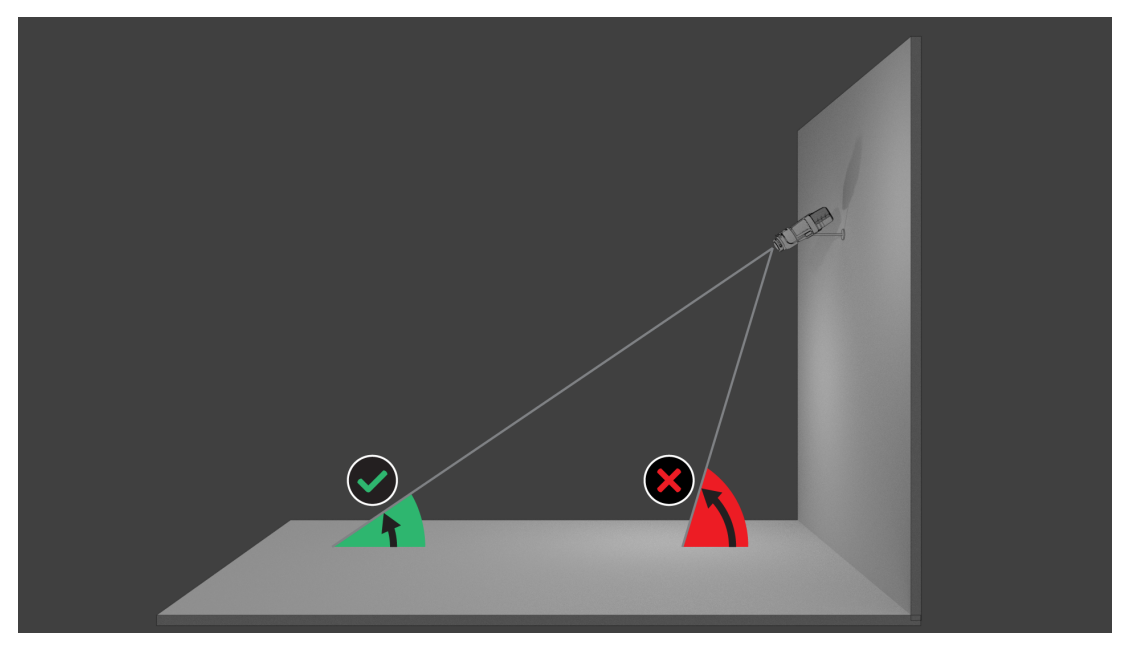

### **Opening angle of the lens**

The opening angle of the lens can be set from wide-angle to telephoto setting. This influences the field of view of the camera.

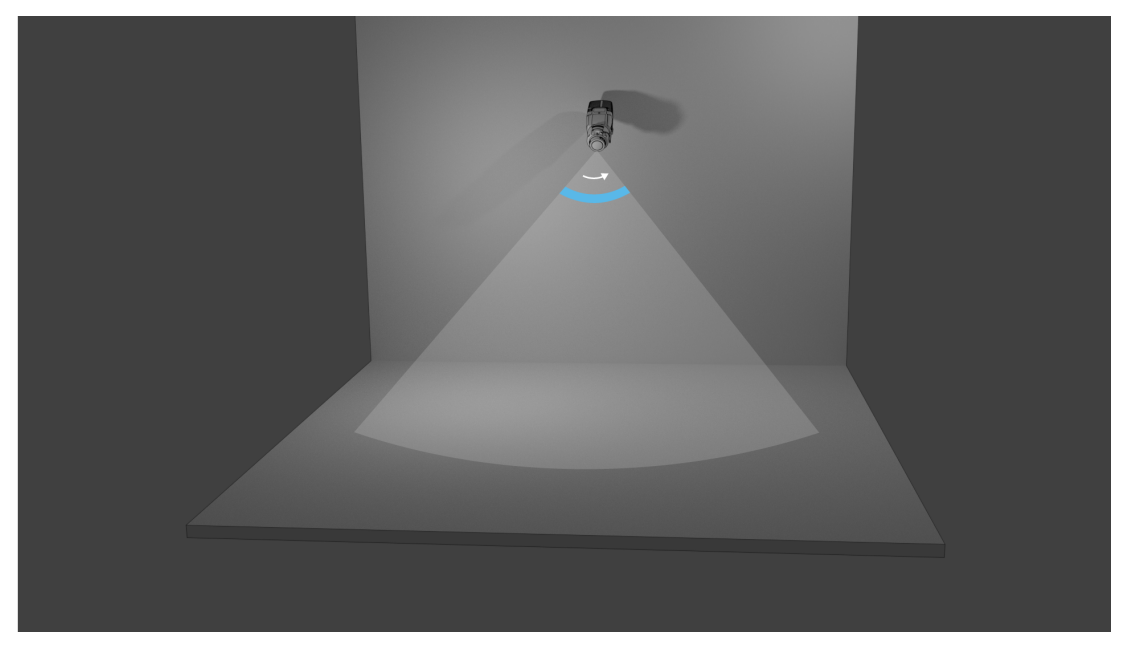

### **Angle for vertical alignment of the camera**

The vertical alignment of the camera is also important for the video-based fire detection. A flat angle is recommended.

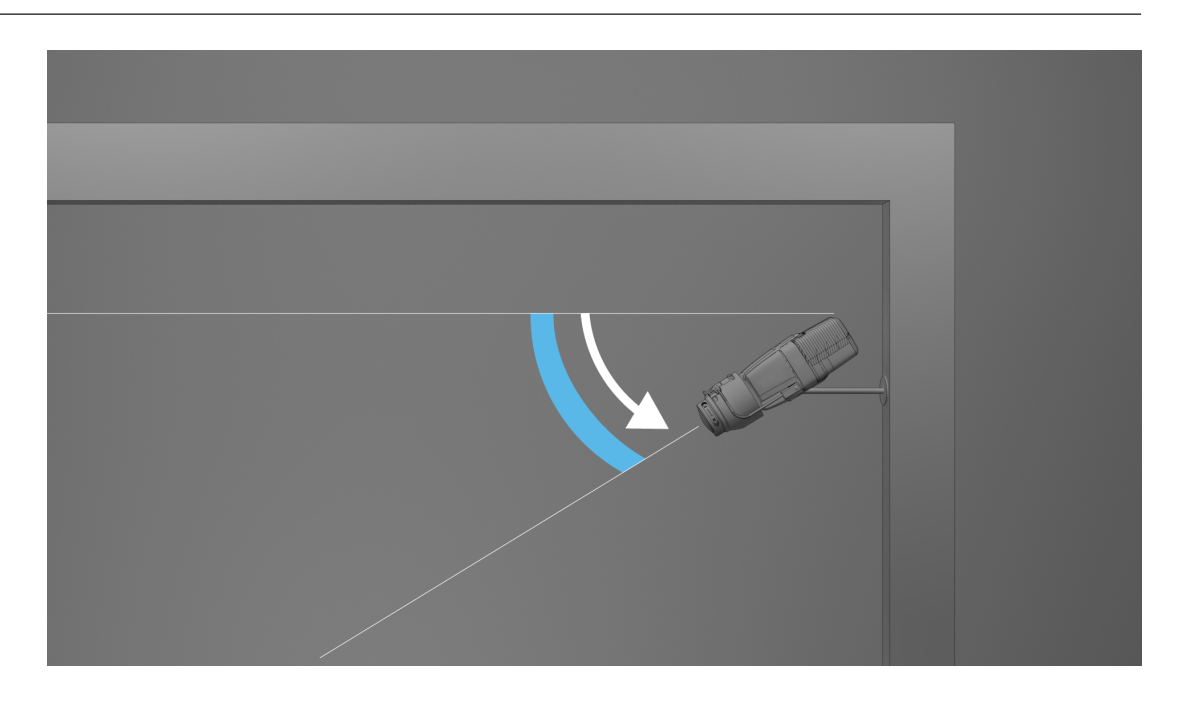

### **Angle for horizontal alignment of the camera**

Align the camera according to your application by adjusting the angle of the horizontal alignment of the camera.

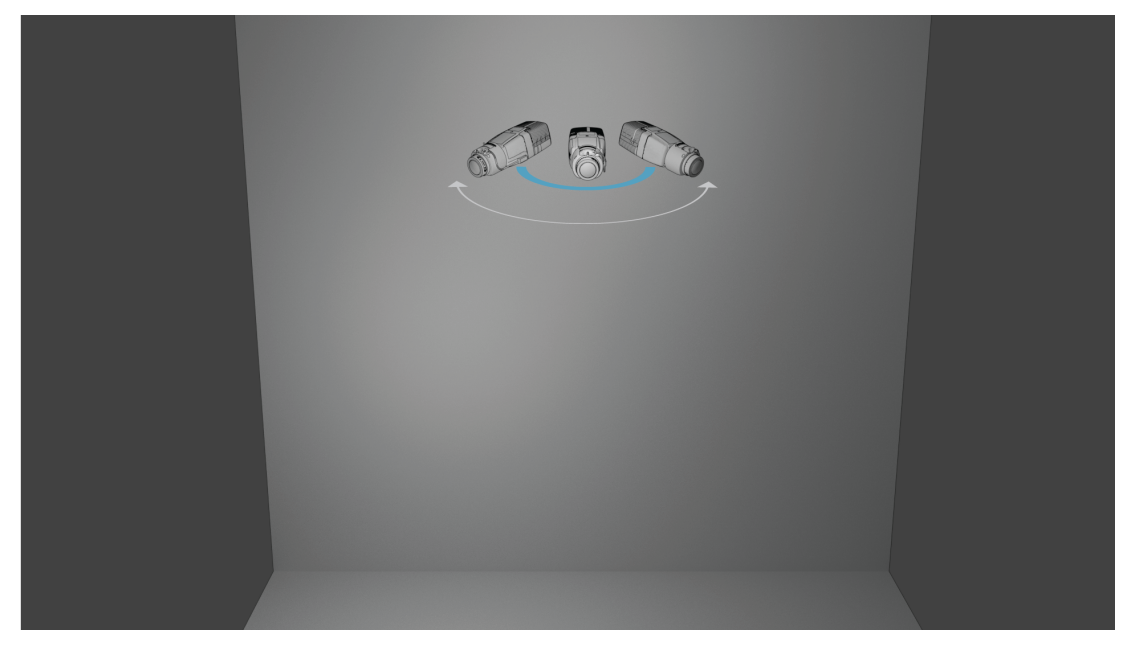

## **3 System Overview**

<span id="page-13-0"></span>The video-based fire detection is the system of choice when reliable video motion and fire detection is needed, e.g. applications which are not subjected to construction product regulation or a supplementation to existing fire detection systems. AVIOTEC IP starlight 8000 operates as stand-alone unit and doesn't need a separate evaluation unit. Furthermore, it contains all features of the Intelligent Video Analytics which allows analyzing and evaluating moving objects in parallel. Video-based fire detection and Intelligent Video Analytics operate independently from each other and are separately adjustable.

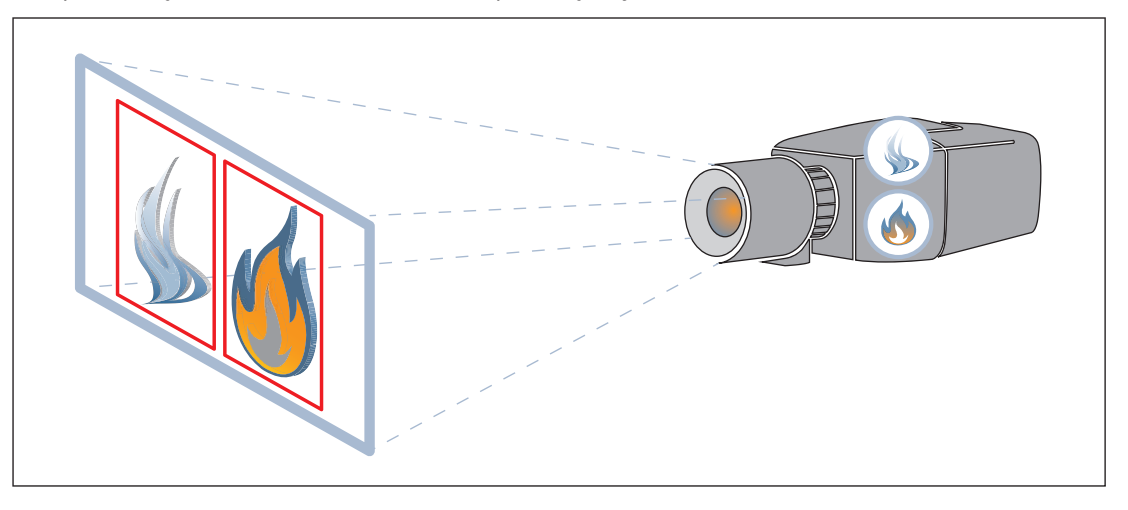

### **3.1 Camera**

<span id="page-13-1"></span>To access the features of the camera, use a web browser or the Configuration Manager. The browser provides live viewing of the camera streams in the interface window, and also allows you to access and change the extensive list of settings and parameters for camera configuration. Refer to the HTML help for more information on the browser interface. The camera recording and storage functions include local alarm recording and recording to iSCSI-based systems. Integration with many recording solutions is seamless. The camera offers a number of flexible power and mounting options to meet your site-specific installation requirements.

### **3.1.1 Power supply**

### <span id="page-13-2"></span>**Power over Ethernet (PoE)**

**i**

### **Notice!**

Use only PoE approved devices.

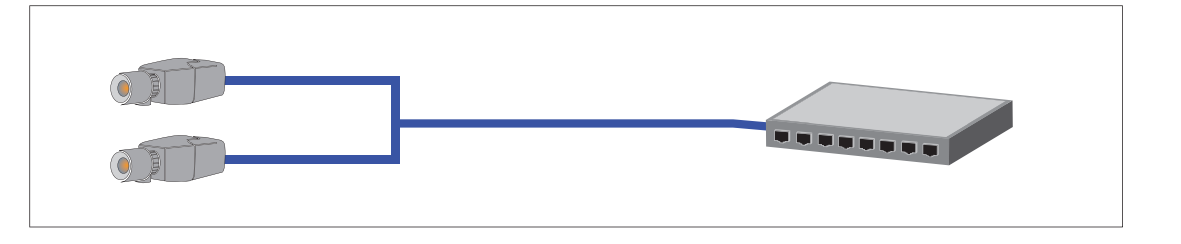

Power-over-Ethernet (PoE) allows to use the Ethernet cabling for data transmission and for supplying power to the network device in the same cable. It is possible to realize long cable lengths in a PoE network system. The standard power supply for the video-based fire detection is Power-over-Ethernet. Alternatively, a 12 VDC power connector is available as accessory.

Power-over-Ethernet can be connected at the same time as a 12 VDC power supply. If auxiliary power (12 VDC) and PoE is applied simultaneously, the camera selects PoE and shuts off the auxiliary input.

### **3.1.2 Uninterruptible Power Supply**

<span id="page-14-0"></span>An uninterruptible power supply allows electronic devices to keep running for a short period of time when the primary power source is lost. In case of an electrical power outage, the video-based fire detection cameras will be supplied by the uninterruptible power supply.

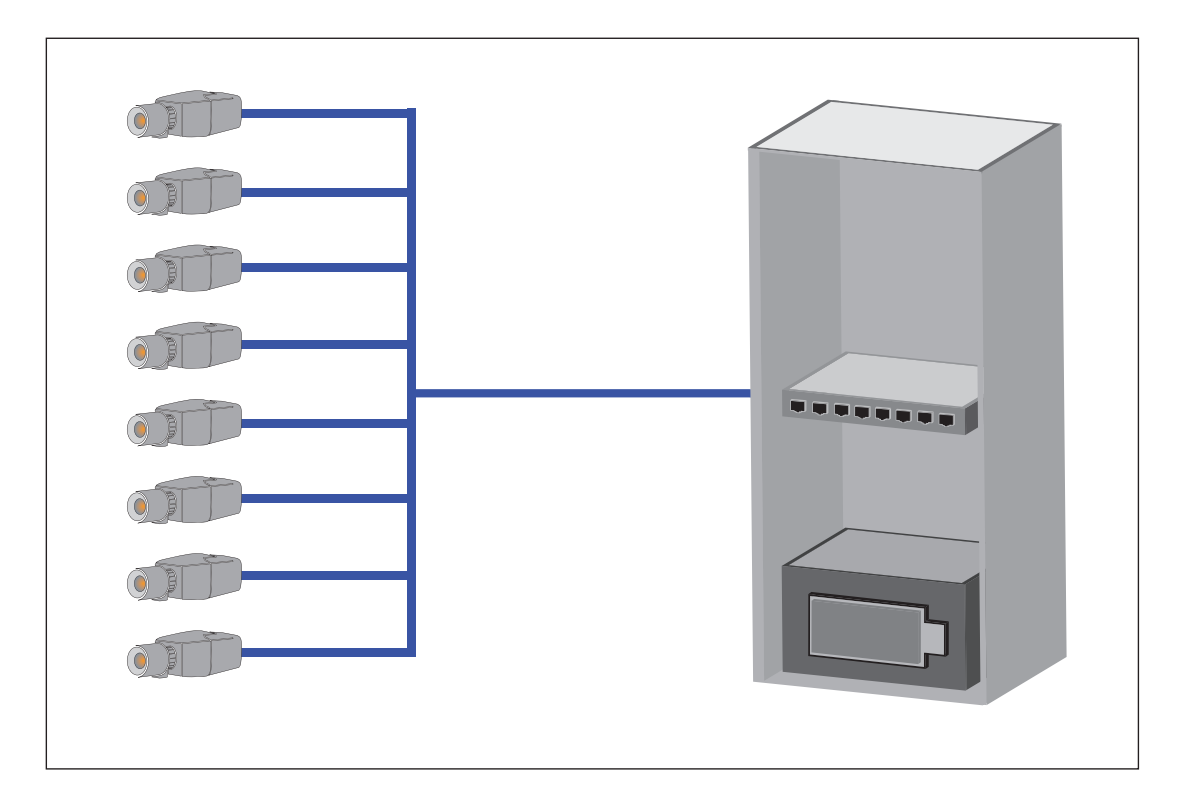

### **3.1.3 Outdoor housing**

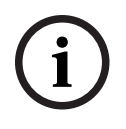

### <span id="page-14-1"></span>**Notice!**

If the camera is used outdoors, a corresponding housing must be used!

If the camera is used outdoors, it must also be protected by an adequate housing due to the weather conditions. Use the original accessory specified for the camera.

### **3.2 Algorithm**

<span id="page-15-0"></span>The intelligent smoke and flame algorithm analyzes video frames by means of characteristic and predefined patterns and variables. The fast detection algorithm is based on a real-time image processing on the camera firmware.

There are factors that can influence this kind of visual fire detection. It is important to avoid obstructions in the field of view. Sometimes obstructions cannot be prevented, e.g. building construction factors or huge machine parts. In this case it is necessary to analyze whether there is any need for further video-based fire detection cameras.

### **3.2.1 Flame detection characteristics**

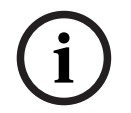

### <span id="page-15-1"></span>**Notice!**

The system is developed for areas with white illumination (warm white 3000 K - daylight white 5600 K). In case of different illumination it might be necessary to use the Expert mode (not VdS-certified) to ensure the flame detection. Fire detection must be tested to evaluate proper functionality of the system with the used illumination.

Flames will be analyzed by means of their behavior. Flickering, brightness and constant illumniated parts of white, yellow or orange are the basis colors (flame colors) for the algorithm to split off the video image into important and unimportant areas. Further flame colors will not be considered, for example a blue flame might not be detected. Another algorithm characteristic to identify flames is the flickering of a flame. Objects with a similar movement pattern might cause false alarms, e.g. loose fluttering objects. The videobased fire detection offers subsequent adaption of flame detection settings for this purpose. Air turbulence can have an influence on the visibility of the flame core and flickering. E.g., if the flame is moved back and forth too quickly by wind, this can lead to the flame not being detected in the camera image.

### **3.2.2 Smoke detection characteristics**

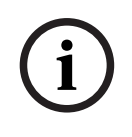

### <span id="page-15-2"></span>**Notice!**

Different illumination levels can lead to different detection speeds. The poorer the ambient illumination, the less the smoke stands out against the background. For this reason, poor lighting < 7 lx may require a higher smoke density for reliable smoke detection.

The video-based fire detection is optimized for smoke of smoldering fires. The algorithm analyzes smoke based on physical characteristics. Typically a plume of smoke is formed in a regular upward motion of smoke at the same position. This is characterized by a thick column of smoke which is directly visible. Speed and angle of smoke may vary. The maximum detectable speed can be found in the chapter *[Technical data, page 54](#page-53-0)*. Only color-neutral smoke (white, grey, black) will be detected by the smoke algorithm.

The area in which the smoke density decreases is called ambient smoke. The smoke motion is not directly visible. Ambient smoke will not be detected.

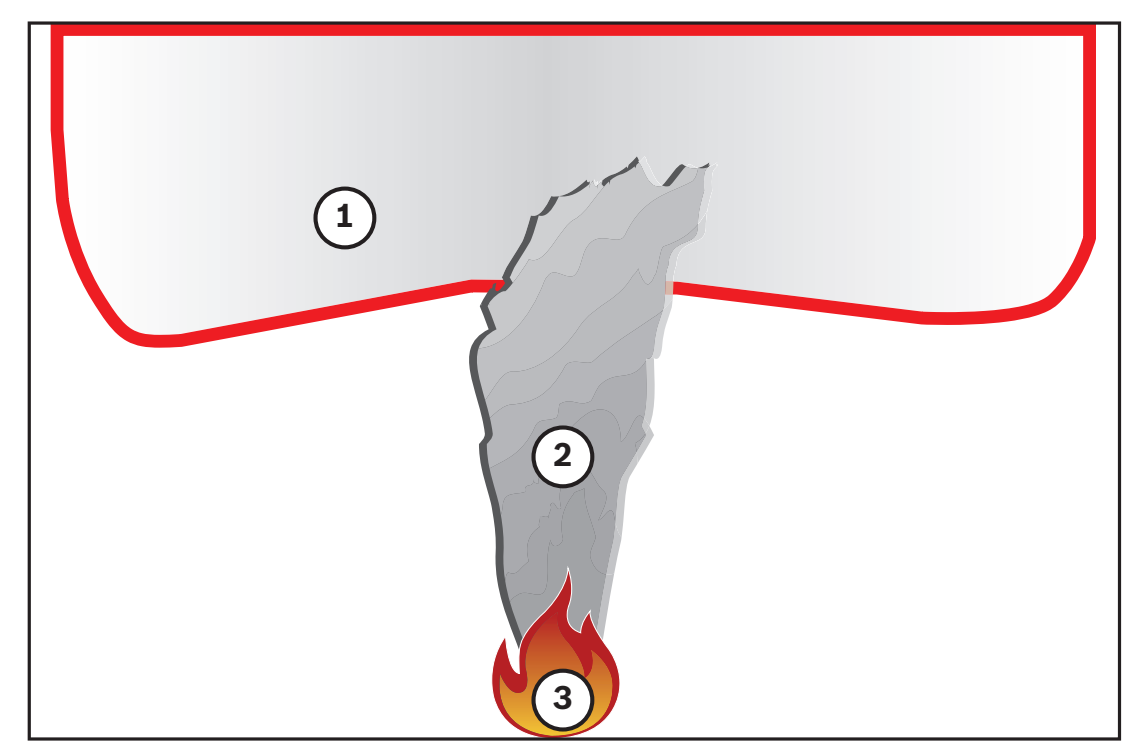

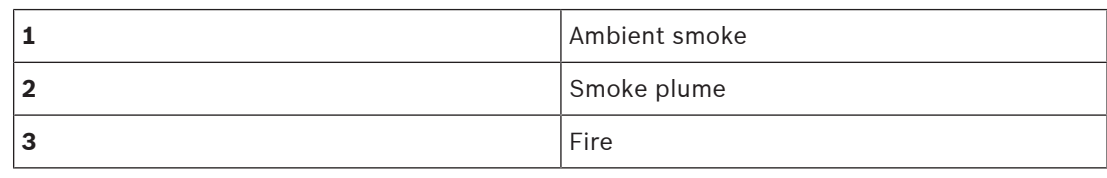

#### **Minimum and maximum smoke width and motion speed**

A minimum speed of smoke is needed together with a minimum width of the smoke plume to be detected by the video-based fire detection. The minimum motion speed of smoke and the minimum width have to be reached at the same location in the smoke plume. The same applies to the maximum detection speed and maximum width. It is not sufficient to measure one value at the bottom and the other value at the top of the smoke plume (see chapter [Technical data, page 54](#page-53-0)).

### **Direction and angle of a smoke plume**

The inclination angle and direction of a smoke plume are important indicators to detect smoke. In the field of view of the camera, moving smoke plumes can have a maximum tilt angle of 90° and will be detected.

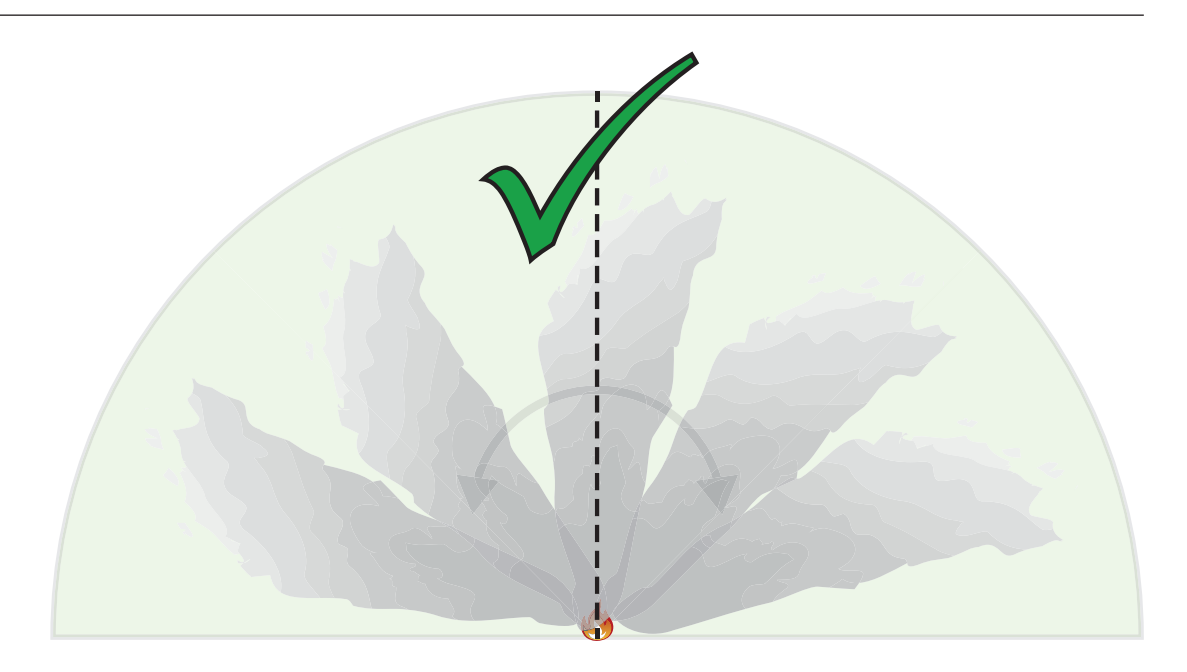

Smoke plumes must move in a constant direction with a minimum density to be detected by the video-based fire detection. Irregular expanding smoke and smoke plumes moving in the direction of the camera might not be detected.

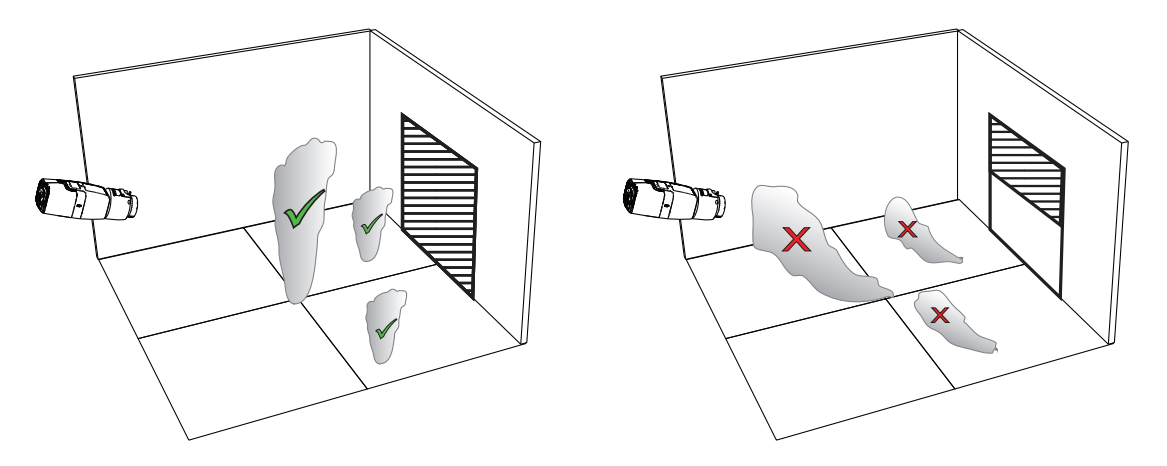

The intelligent smoke detection covers a large area of application. Nevertheless, there might be some disruptive factors in the operational environment of the customer. Objects with a similar movement pattern of smoke might cause false alarms, e.g. escalators or conveyor belts.

### **Smoke density**

A minimum smoke density is required to identify the smoke plume.

The smoke density is described as the decrease of a local image contrast with the presence of smoke as seen in the following graphic:

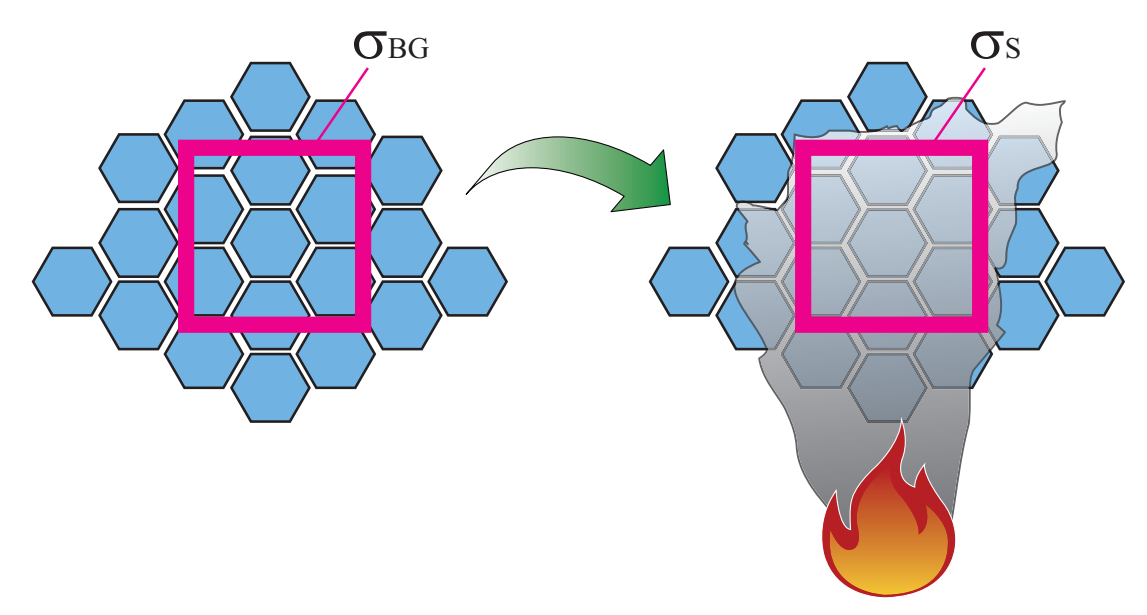

**Figure 3.1:** Smoke density definition

The effect of contrast reduction by smoke is described by the formula

$$
d = \left(1 - \frac{\sigma_S}{\sigma_{BG}}\right) * 100\%
$$

with the contrast values for a temporal average image with smoke  $\sigma_s$  and the contrast for the background  $\sigma_{bg}$ .

Exemplary images for smoke densities are shown in the following table:

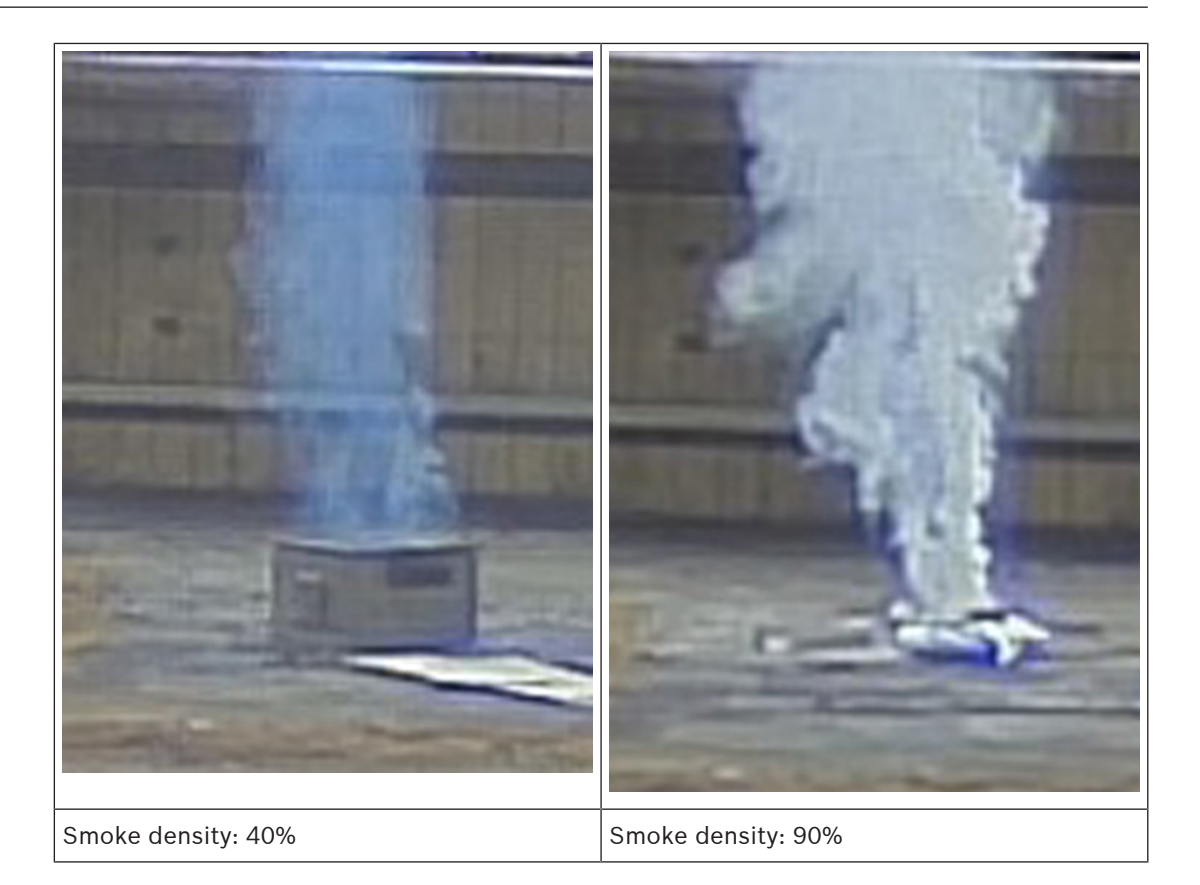

In regular conditions with an equal colored background, smoke is visible when the smoke density exceeds 40%.

In case of a background with high color saturation (e.g. deep blue) or a high background intensity or strong contrasts or very strong color contrast (e.g. black and white or blue and yellow) behind the smoke region the required smoke density can increase up to 90% before smoke is detected.

### **Notice!**

All smoke detection properties are influenced by wind. For more details, see the Planning Manual.

### **3.3 Intelligent Video Analytics**

```
i
```
**i**

### <span id="page-19-0"></span>**Notice!**

Video-based fire detection and Intelligent Video Analytics operate independently from each other and are separately adjustable. A maximum of 8 IVA rules can be defined parallel to the Video-based fire detection.

Intelligent Video Analytics is the guard-assistant system of choice when you need reliable video motion detection for indoor or outdoor use and it is state-of-the-art and reliably detects, tracks, and analyzes moving objects while suppressing unwanted alarms from spurious sources in the image.

Advanced tasks like multiple line crossing, route following, loitering, idle and removed object detection, counter flow detection, crowd density estimation and people counting are available. Object filter based on size, speed, direction, aspect ratio and color can be defined. Latest artificial intelligence based detectors for persons, cars, trucks, busses, motorbikes and bicycles allow for high performance even in dense traffic or crowds.

For calibrated cameras, Intelligent Video Analytics automatically distinguishes between the object types upright person, car, bike, and truck.

The software also supports geolocation, that is it outputs tracked objects in relation to camera position for subsequent visualization on maps.

It allows you to record all of the object information and change the rules even after the fact for fully configurable forensic search.

### **3.4 Video Management System**

<span id="page-20-0"></span>A Video Management System is a unique enterprise IP video security solution that provides seamless management of digital video, audio, and data across any IP network. It nevertheless offers interfaces and standards to integrate AVIOTEC IP starlight 8000.

<span id="page-21-0"></span>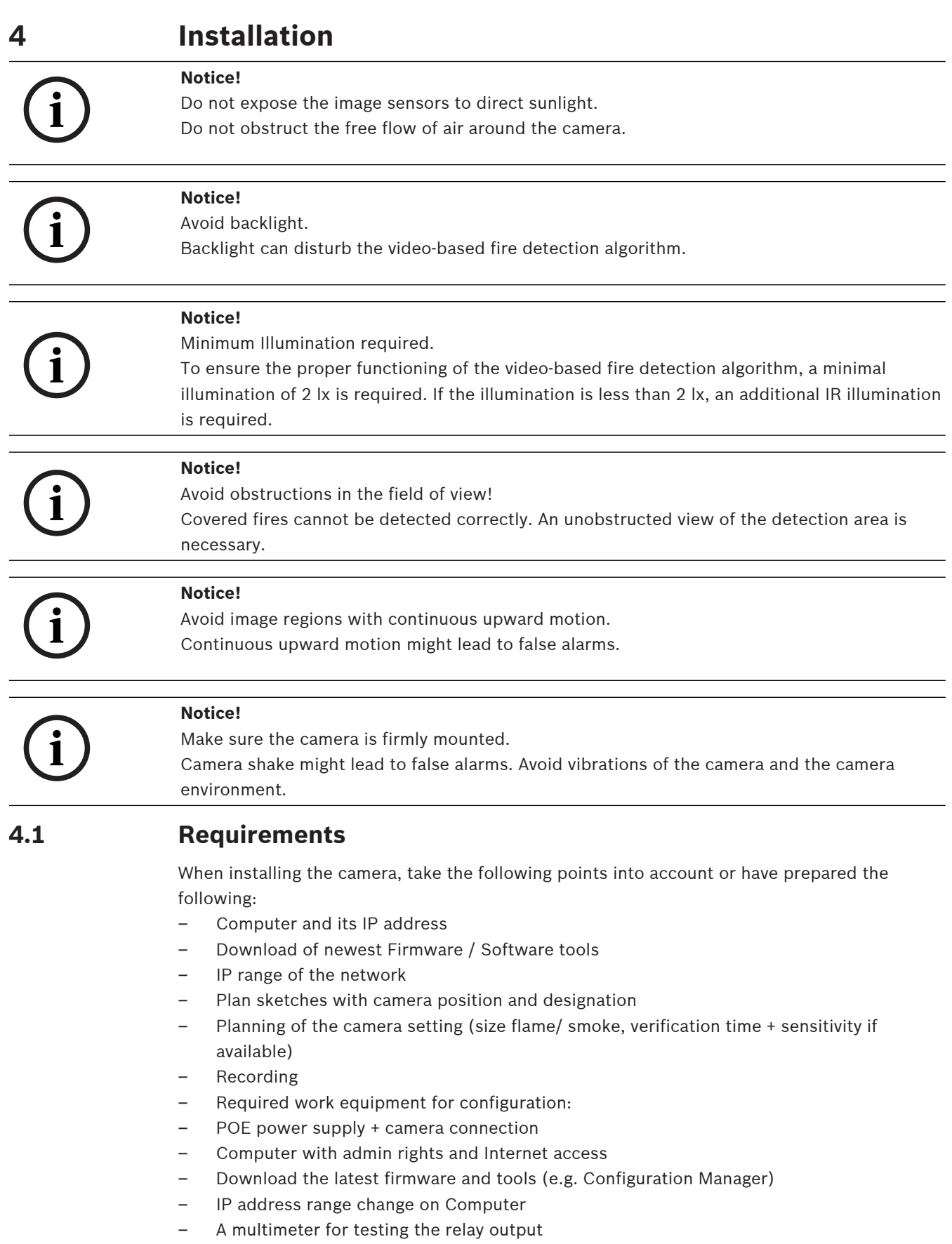

<span id="page-21-1"></span>– Analog monitor and cable for camera alignment

### **4.2 Preparation in the office**

<span id="page-22-0"></span>We recommend that you prepare the installation in the office, as you can carry out many tasks here that are not recommended under time pressure and possibly on lifting platforms etc.

We recommend that you carry out the following steps in advance:

1. Labeling camera + cardboard

Unpack the camera and label it and the box with installation location and the later IP address.

- 1. Use PoE to power the camera.
- 2. Start the Configuration Manager and change the IP address of the camera according to the plan. You can perform steps 3 to 8 using the Configuration Manager.
- 3. Change the passwords for the users "service", "live", "user". If necessary, you can also create additional users.
- 4. Check that the firmware version installed on the camera is up to date and update it if necessary. Always test the fire detection after updating to the latest firmware.
- 5. Set the current time and date and assign a camera name if required.
- 6. Change the fire detection settings as planned.
- <span id="page-22-1"></span>7. Adjust the recording settings if necessary.

### **4.3 On-site commissioning**

- 1. Install the camera at the planned installation site
- 2. Adjust the opening angle as planned and align the camera.
- 3. Focus the camera image on the lens and then use the lens wizard to fine-tune the focus.
- 4. Optional: If necessary, adjust the settings for fire detection to the conditions on site
- 5. Document all settings and screenshots of the viewing area in the customer documentation.

### **4.4 Lens mounting**

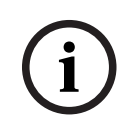

### <span id="page-22-2"></span>**Notice!**

Only use the supplied lens or approved lenses. Do not use other lenses. A reliable functioning of the product cannot be guaranteed with other lenses.

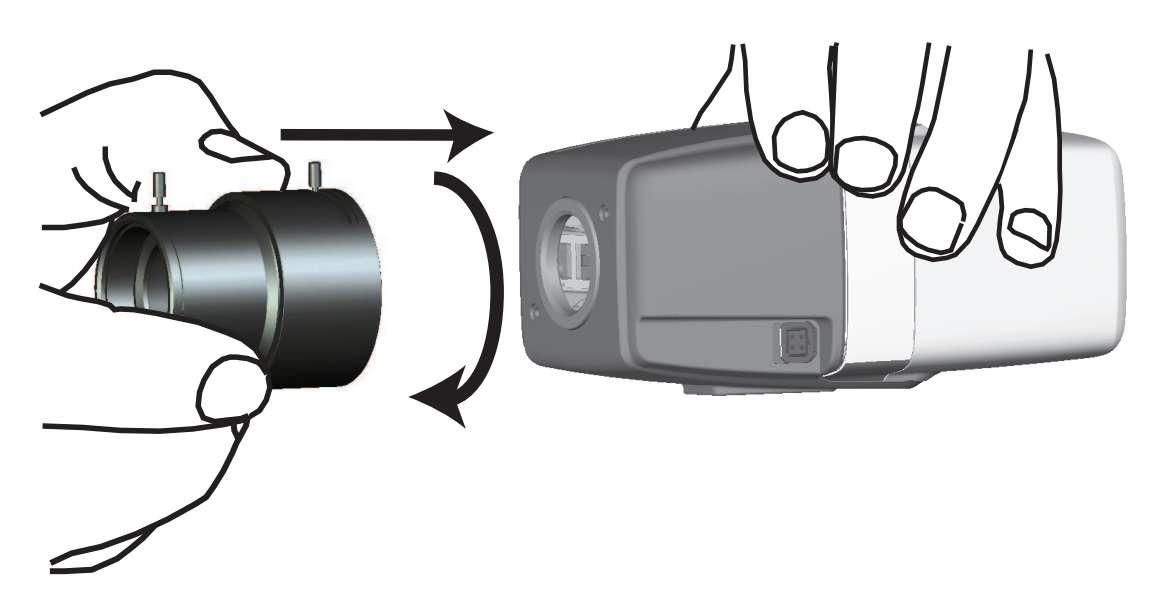

To attach the lens to the camera:

- 1. Remove the sensor protection cap from the camera.
- 2. Remove the protection cap from the lens.
- 3. Screw the lens onto the camera.

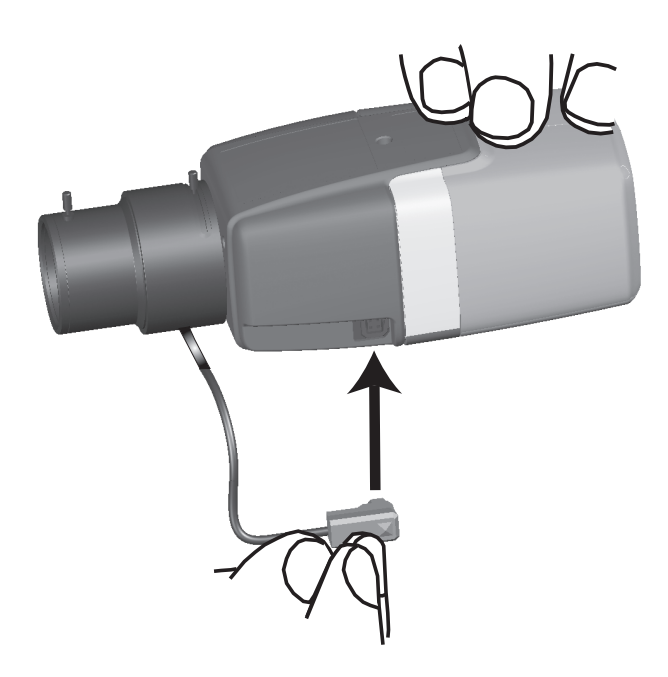

Plug the lens connector into the camera (it automatically detects the type of lens).

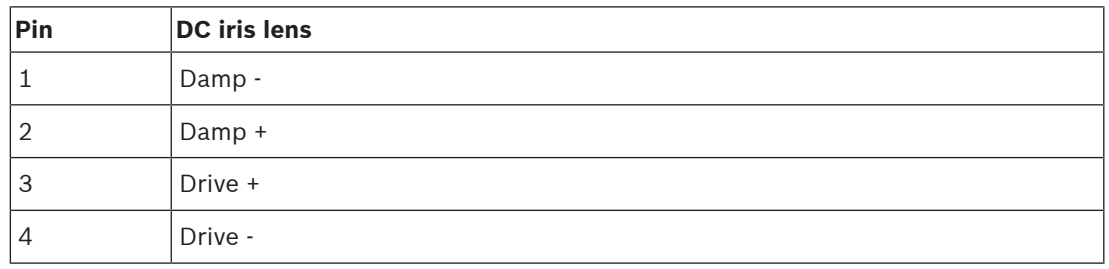

### **4.5 Camera mounting**

### <span id="page-23-0"></span>**Mounting variants**

Due to the provided mounting bracket, the camera can be easily mounted. There are three main mounting variants to install the camera.

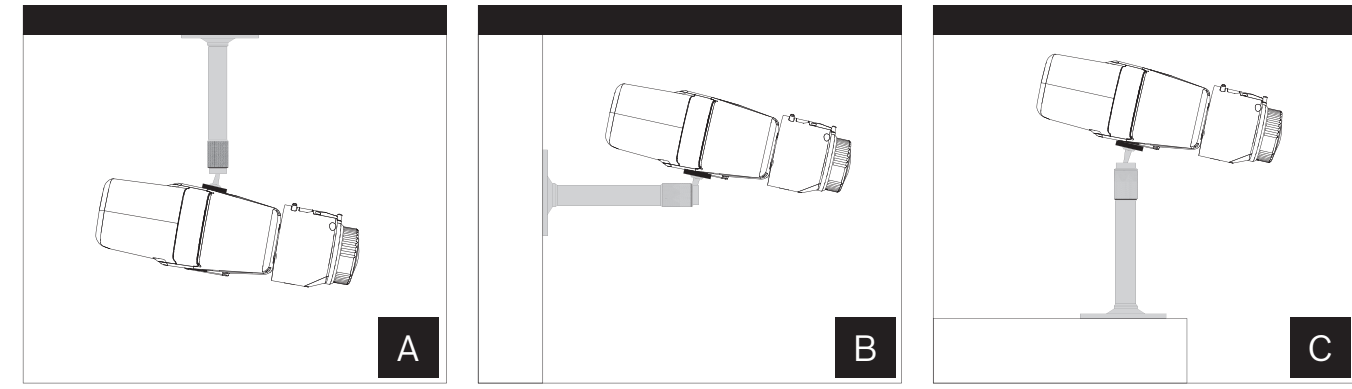

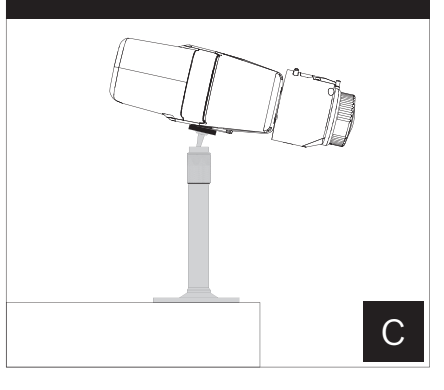

**Figure 4.1:** Mounting variants

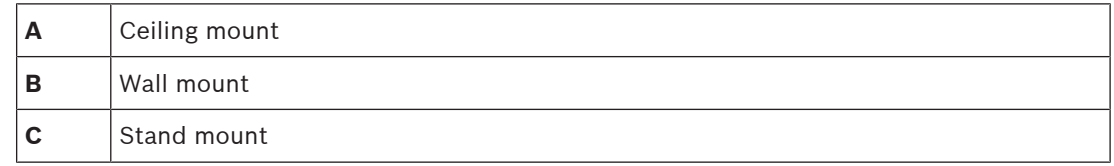

Chose the right mounting variant for your application and mount the device according to the following options:

- 1. Install the mounting bracket.
- 2. Attach the camera to the bracket and tighten the camera lock ring.
- 3. Adjust the angle of the camera to set the field of view.
- 4. Tighten the mounting bracket lock ring to fix the camera in the desired position.

### **4.6 Setting the field of view**

<span id="page-24-0"></span>After the camera is mounted to the surface, the field of view can be set.

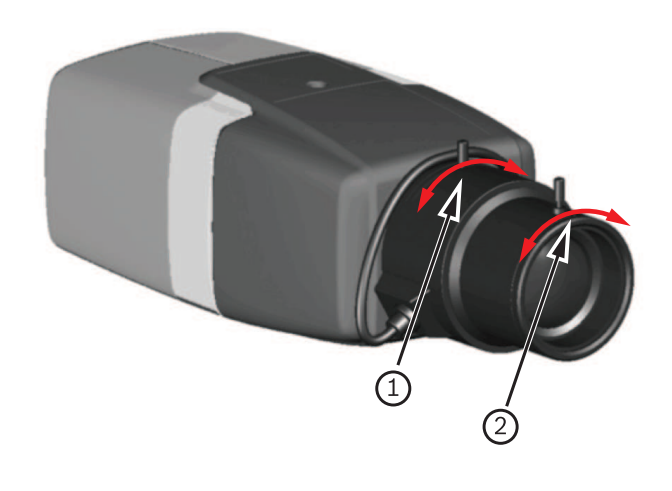

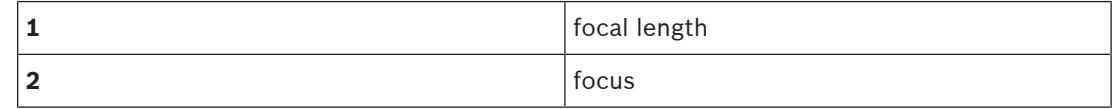

The field of view must be set manually according to the following steps:

- 1. Manually adjust the focal length on the lens to obtain the required field of view.
- 2. Manually adjust the focus on the lens to obtain the sharpest image possible.
- 3. Focus the image in the center of the monitored area to avoid blurring as much as possible.

The camera lens has a motorized automatic back focus to adjust the focus at a later time via the camera menu.

### **4.7 Wiring of the camera**

<span id="page-25-0"></span>**Connection to Ethernet via PoE Ethernet cable**

# **i**

### **Notice!**

Use only PoE approved devices.

The camera is intended to be powered via a STP Category 5e cable in a Power-over-Ethernet (PoE) network environment . This is the default power supply.

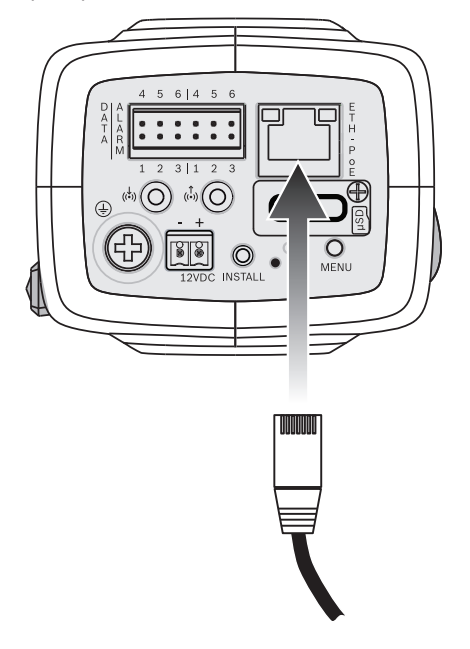

- 1. Connect the camera to a 10/100 Base-T network.
- 2. Use STP Category 5e cable with RJ45 connectors (the camera network socket is Auto MDIX compliant).
- $\Rightarrow$  The LEDs beside the Ethernet connection indicate network connection (green lit) and IP traffic (orange flashing).

### **Auxilliary 12 V DC power supply**

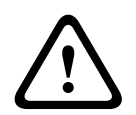

### **Caution!**

Use **only** a +12 VDC power supply as an auxiliary power source. The auxiliary power supply unit must be isolated from earth.

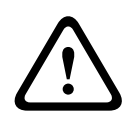

### **Caution!**

The Low Voltage power supply unit must comply with EN/UL 60950. The power supply must be a SELV-LPS unit or a SELV - Class 2 unit (Safety Extra Low Voltage - Limited Power Source).

The camera can be supplied with a power supply in case of missing PoE feature of the network or for redundancy reasons.

Connect an approved power supply unit with a rated supply voltage of 12 VDC as follows:

- 1. Strip back 7 mm (0.28 in) of insulation on the power supply cable (must be 16-28 AWG, UL 14-30 AWG).
- 2. Loosen the screws of the supplied 2-pole connector and insert the stripped wires, then tighten the screws again.
- <span id="page-26-0"></span>3. Insert the 2-pole connector into the camera power socket.

### **4.8 Alarm output**

The alarm contact assignment is shown in the figure below:

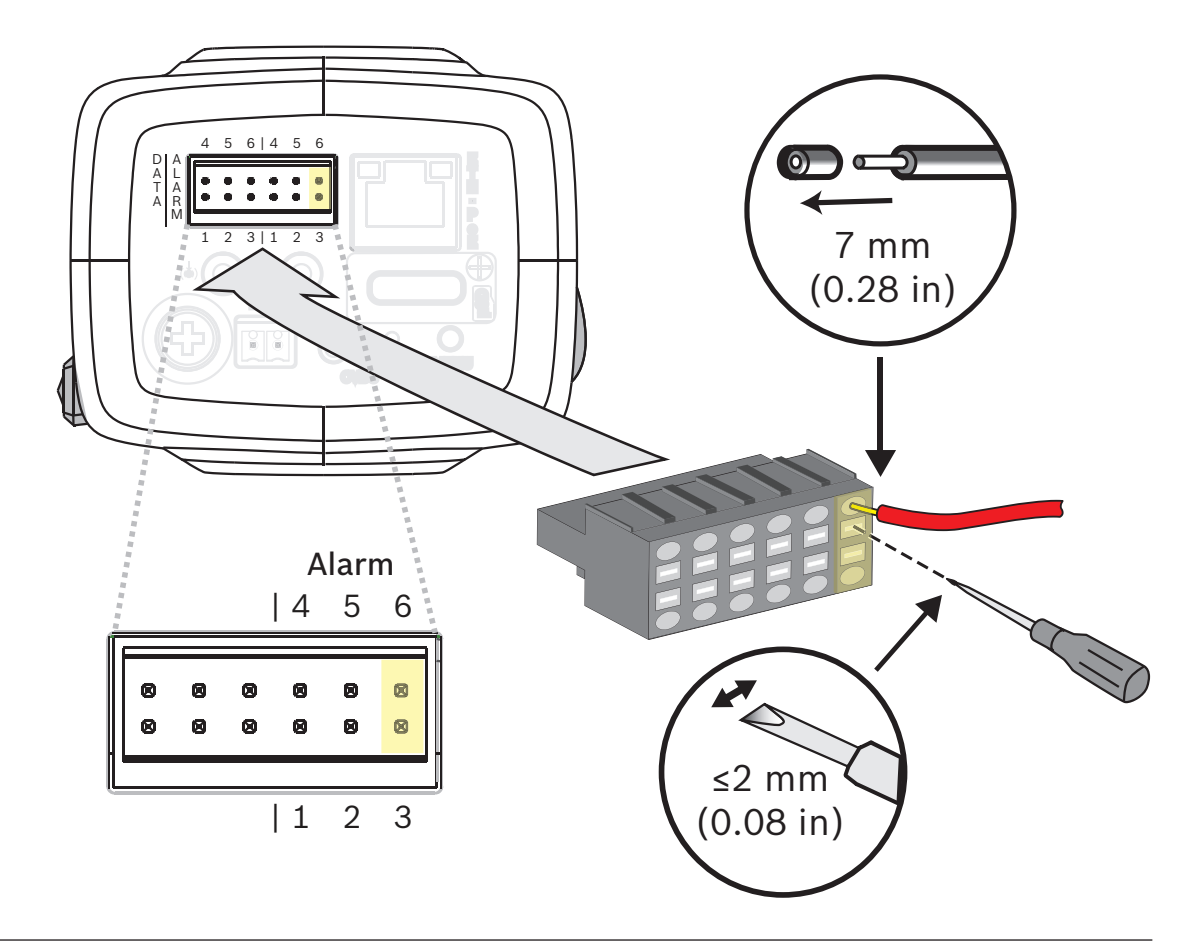

#### **Alarm out**

Use the alarm output for switching external devices such as lamps or sirens. Alarm output switching capability:

– Max. voltage 30 VAC or +40 VDC. Max. 0.5 A continuous, 10 VA.

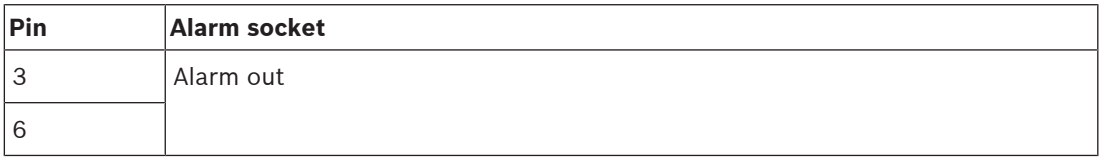

The maximum wire diameter is 18-28 AWG, UL 16-28 AWG for both stranded and solid; cut back 7 mm (0.28 in) of insulation.

### **4.9 Alarm input**

<span id="page-27-0"></span>The alarm contact assignment is shown in the figure below:

AVIOTEC IP starlight 8000 **Installation | en** *29* Installation | en **29** 

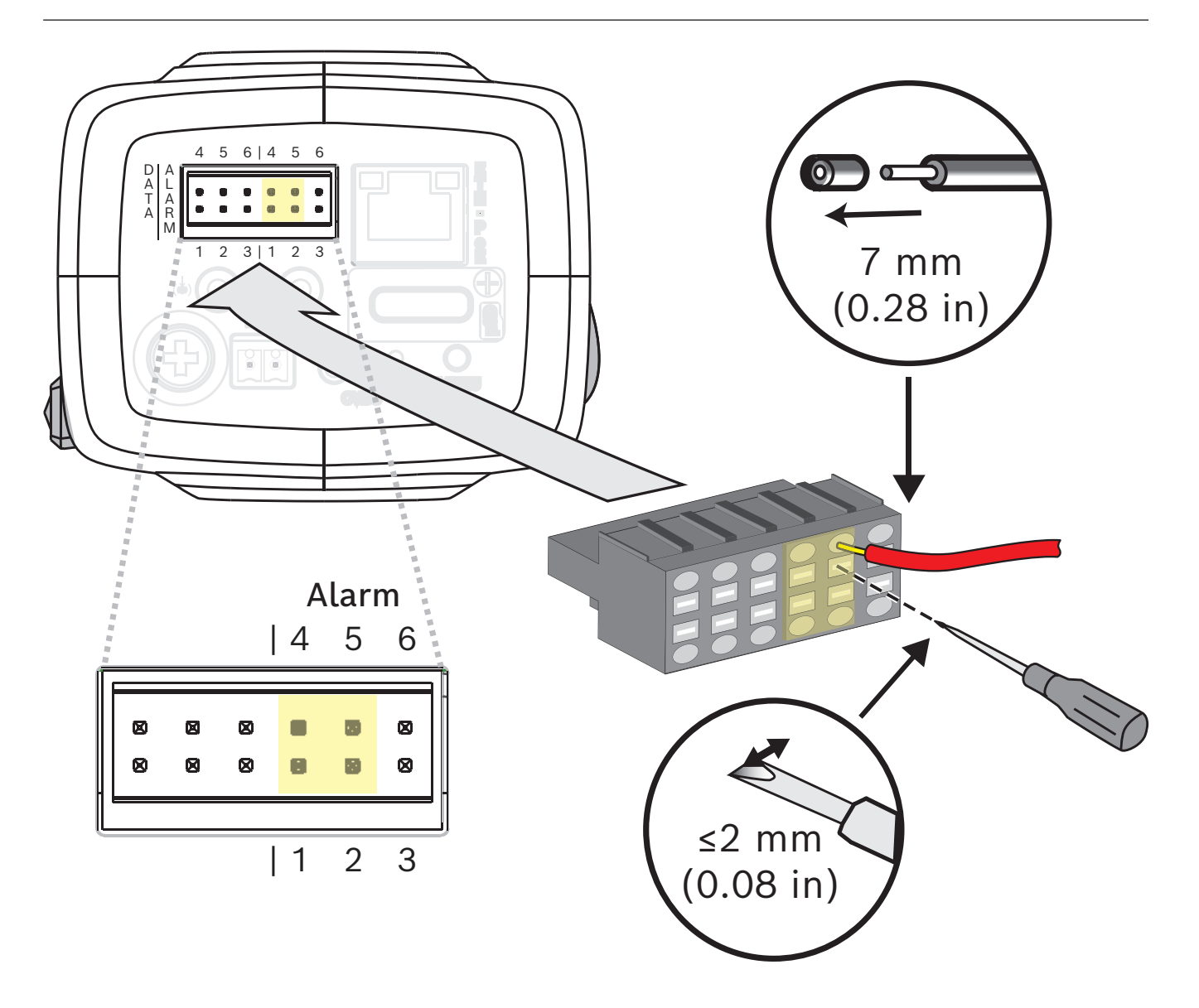

#### **Alarm in:**

Use the alarm input to connect external alarm devices such as door contacts or sensors:

- TTL logic, +5 V nominal, +40 VDC max, DC coupled with 50 kOhm pull-up to +3.3 V.
- Configurable as active low or active high.

A zero potential make-contact or switch can be used as the actuator (use a bounce-free contact system).

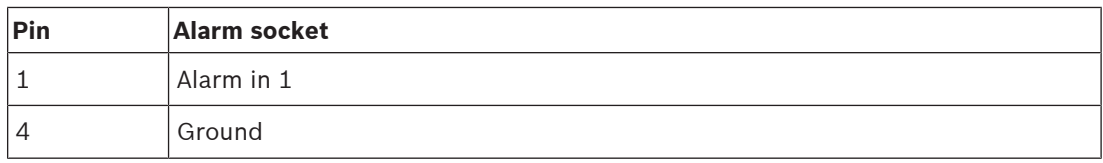

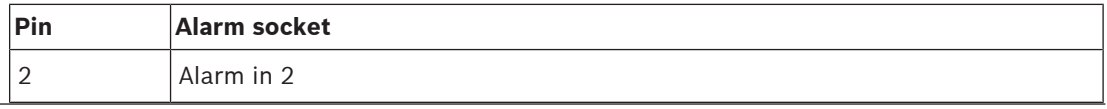

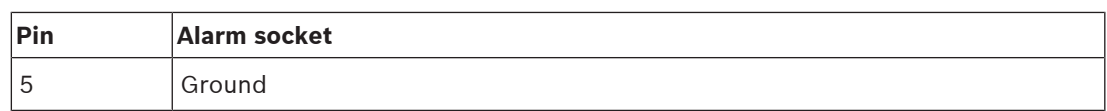

The maximum wire diameter is 18-28 AWG, UL 16-28 AWG for both stranded and solid; cut back 7 mm (0.28 in) of insulation.

## **5 Camera integration**

<span id="page-30-0"></span>The video-based fire detection can be easily integrated into the network environment of the customer. There are several possibilities to connect the camera. Various combinations are possible. The individual customer network properties determine the performance and scalability of the system.

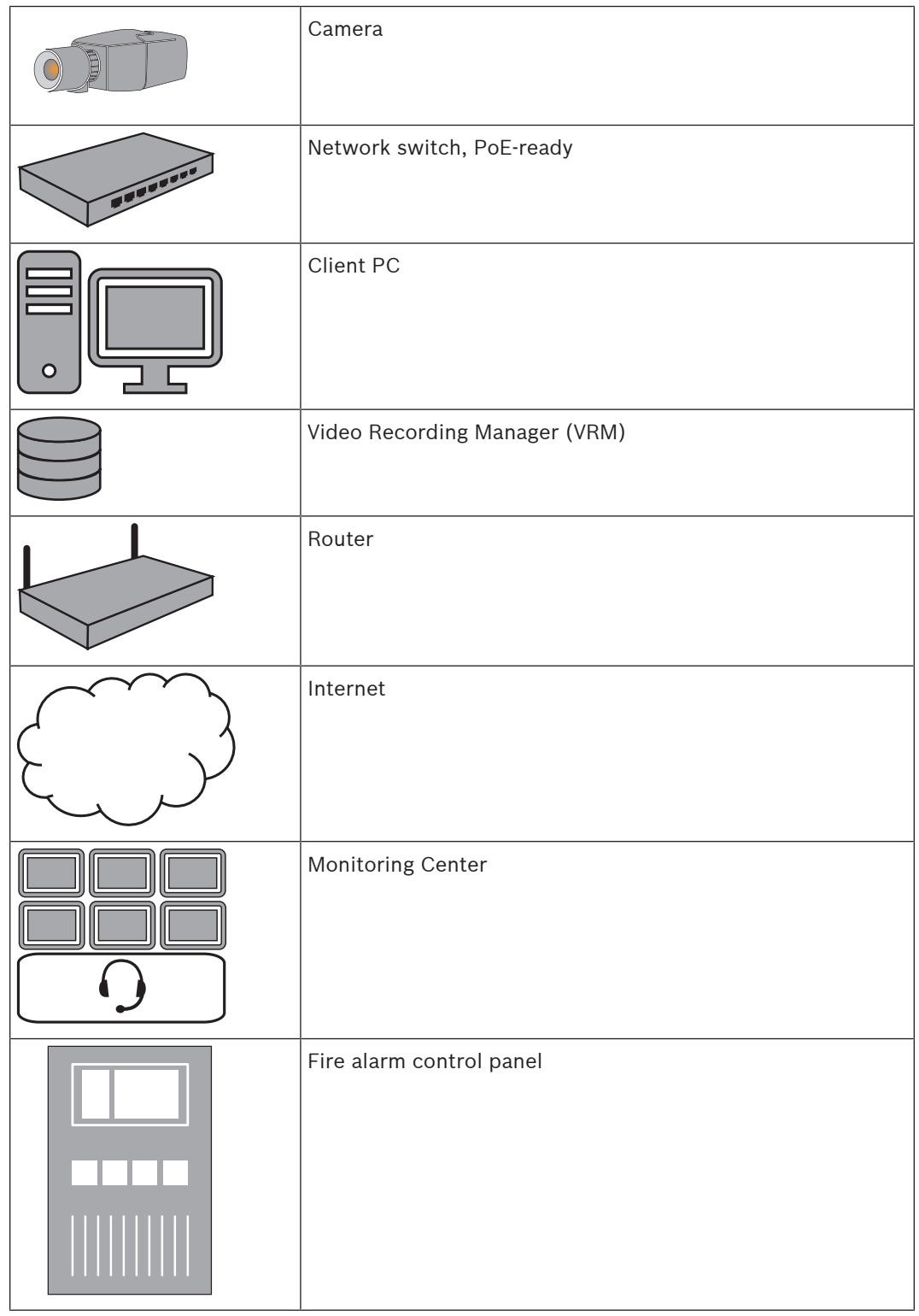

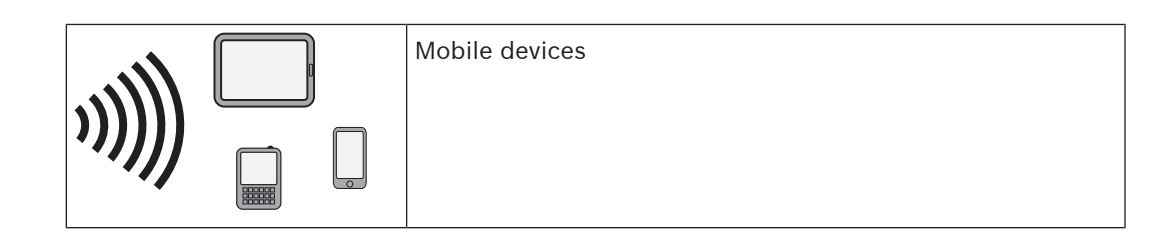

### **5.1 Local Area Network**

<span id="page-31-0"></span>Due to the IP-based camera, the integration of the video-based fire detection into the network of the customer is easy. There are a lot of opportunities regarding to scalability and enlargement of the network.

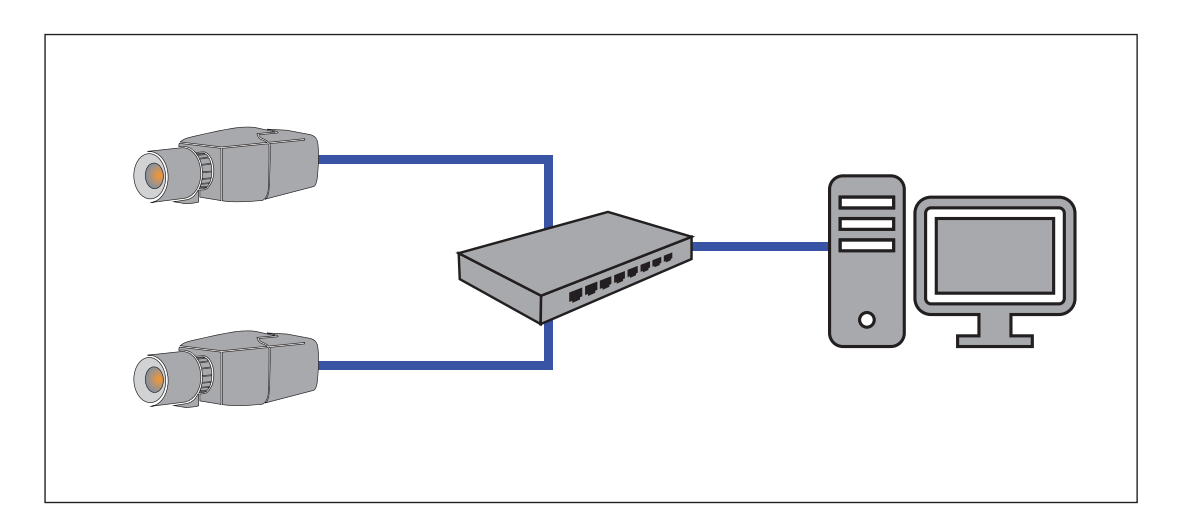

### **5.2 Local Area Network with recording solution**

<span id="page-31-1"></span>Recording and archiving functionality in the network can be realized by a video recording manager (VRM). Fire cause analysis and traceability due to legal matters are only two examples of a recording solution.

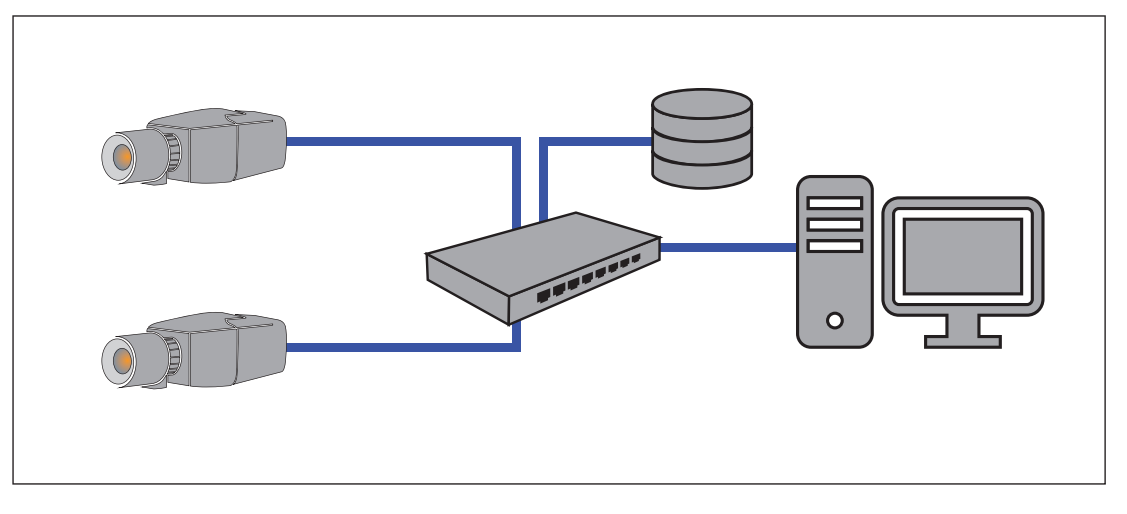

### **5.3 Monitoring Center**

<span id="page-32-0"></span>In a monitoring center, alarms can be verified to call the fire brigade and to take care of additional rescue measures.

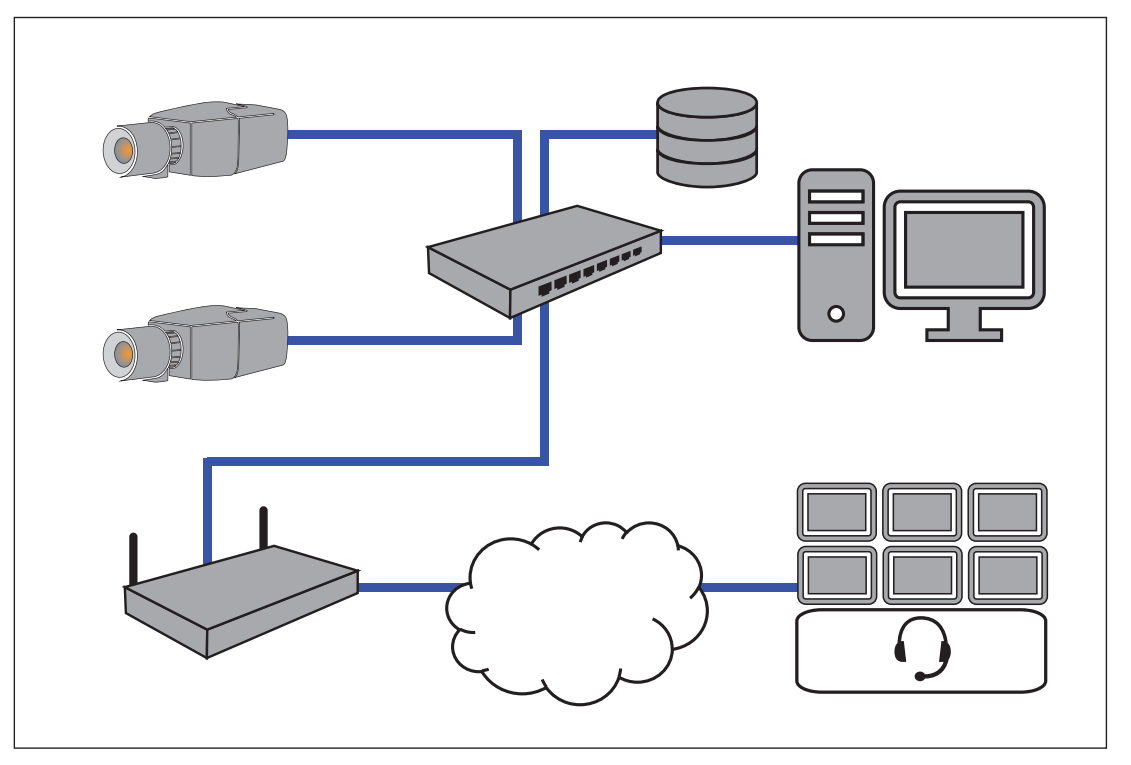

### **5.4 Fire Alarm Control Panel**

<span id="page-32-1"></span>AVIOTEC IP starlight 8000 can be connected to the a fire alarm control panel. The alarm will be triggered by the relay output of the camera.

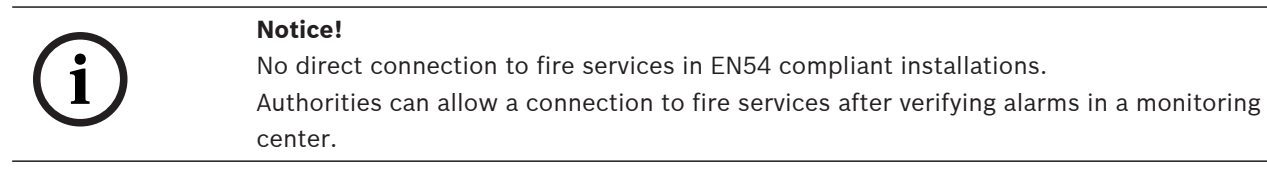

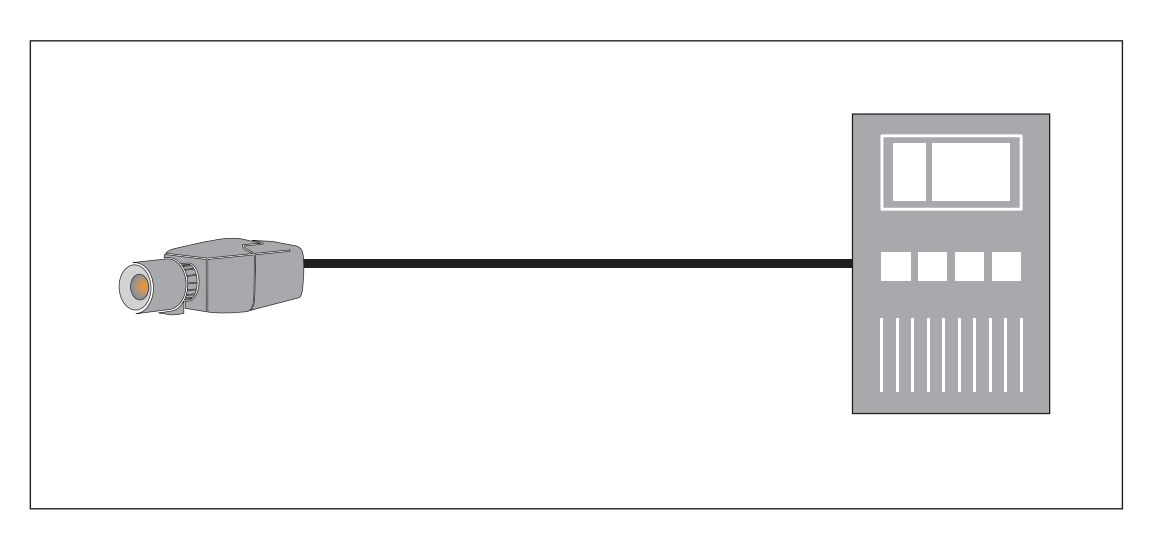

#### **Connection to a fire alarm control panel**

The alarm output of the camera can be connected to a fire alarm control panel.

The camera alarm output is triggered by a relay that is normally open. In case of alarm the relay is closed.

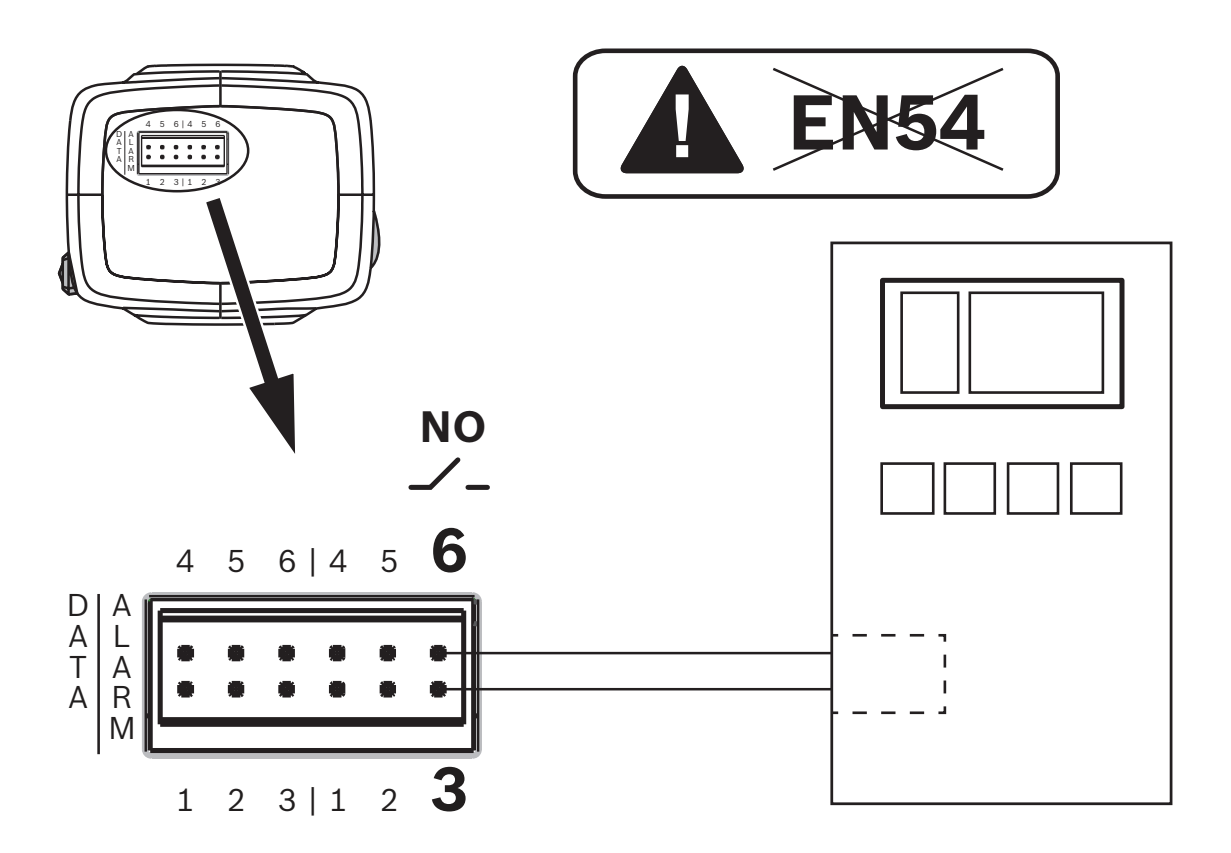

See the documentation of the individual manufacturer for further information about the connection to a fire alarm control panel.

### **5.5 Mobile Devices**

<span id="page-33-0"></span>Another advantage of the network integration of the video-based fire detection is the expandability to mobile devices, such as tablets or smartphones.

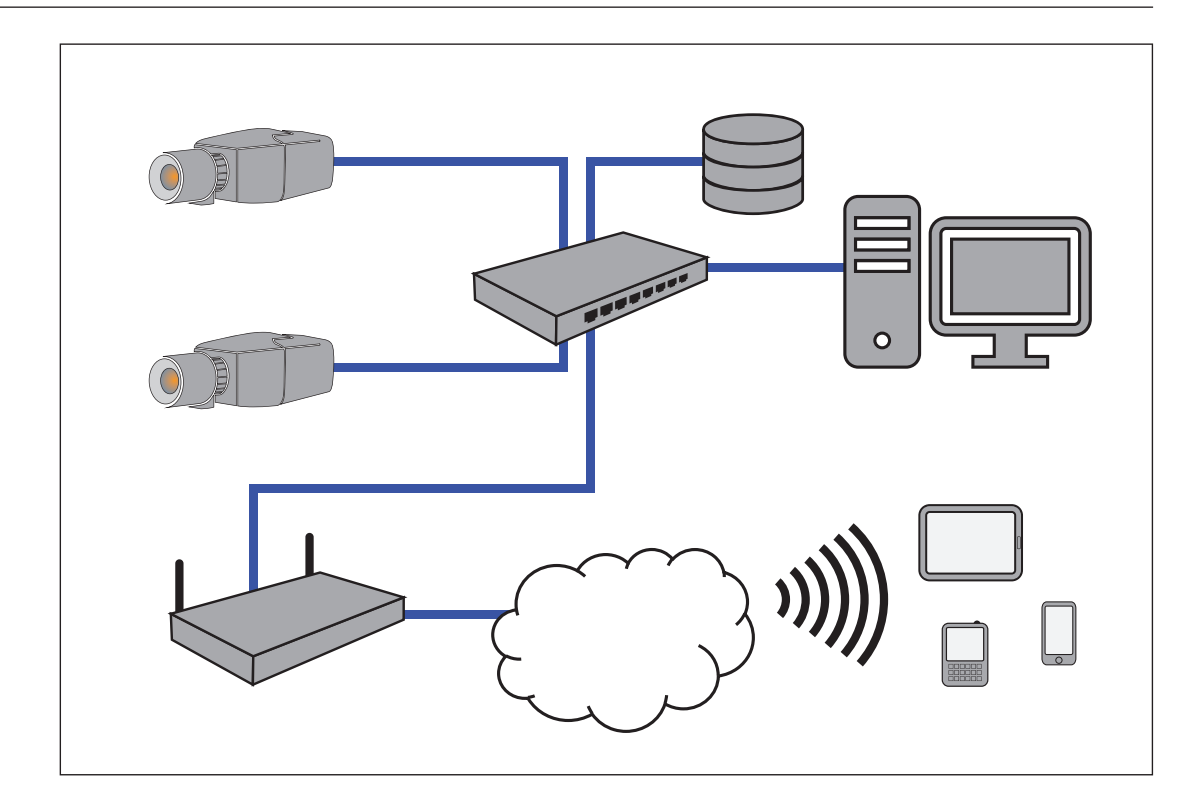

### **6 Access to the device**

<span id="page-35-0"></span>The unit must have a valid IP address and a compatible subnet mask to operate on your network.

If the network has a DHCP server for the dynamic assignment of IP addresses, select **On** or **On plus Link-Local** to automatically accept the DHCP-assigned IP address.

If no DHCP server is available select **On plus Link-Local** to automatically assign a Link-Local (Auto-IP) address.

For certain applications, the DHCP server must support the fixed assignment between IP address and MAC address, and must be appropriately set up so that, once an IP address is assigned, it is retained each time the system is rebooted.

### **6.1 Access via web interface**

<span id="page-35-1"></span>Please note that an Internet Explorer with activated ActiveX plugin is required. The plugin is available at<https://downloadstore.boschsecurity.com/>.

- 1. Open the Internet Explorer.
- 2. Enter the IP address of the camera to get access to the web interface.

### **6.2 Configuration Manager**

<span id="page-35-2"></span>You can also get access to the camera via Configuration Manager available at [https://](https://downloadstore.boschsecurity.com/) [downloadstore.boschsecurity.com/](https://downloadstore.boschsecurity.com/) .

### **7 Adjustment of detection settings**

<span id="page-36-0"></span>The standard settings of the video-based fire detection will be sufficient for the most customer environments. Nevertheless, there are many ways to adapt the flame and smoke detection to the requirements of the customer. The detection settings of the fire detection can be changed in the configuration menu:

- 1. Go to **Configuration** and navigate to **Alarm**.
- 2. Select **Fire detection**.

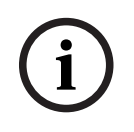

#### **Notice!**

The VCA settings affect the Fire detection settings.

You can create three individual profiles for Fire detection. These different Fire detection profiles can also be used in a scheduled configuration (see Setting up VCA):

- Silent VCA
- profile #1 (renameable in VCA settings)
- profile #2 (renameable in VCA settings)

General and special settings for **Fire detection** are selectable. Anytime you change the settings, confirm with **Set** to apply these changes. If you want to abort, just click on another menu option, for example **Audio Alarm**.

The IVA functions and the video-based fire detection settings can be changed during operation and will immediately become effective.

### **7.1 General settings**

<span id="page-36-1"></span>Following settings change the detection algorithm generally.

### **Flames**

The default setting of the flame size is 1.1% of the picture width.

**Verification time [s]** of the flame detection can be set to 4, 8, 12 or 16 seconds. The default value is 8 seconds. Small values cause faster detection (higher risk of false alarms), larger values decrease false alarms.

### **Smoke**

The default setting of the smoke size is 1.6% of the picture width.

**Verification time [s]** of the smoke detection can be set from 10 to 30 seconds. The default value is 15 seconds. Small values cause faster detection (higher risk of false alarms), larger values decrease false alarms.

#### **Sensitivity**

In case of false alarms, you can use a software slider to adapt the value **Sensitivity** for flame and smoke to your specific needs. The following table shows the different settings:

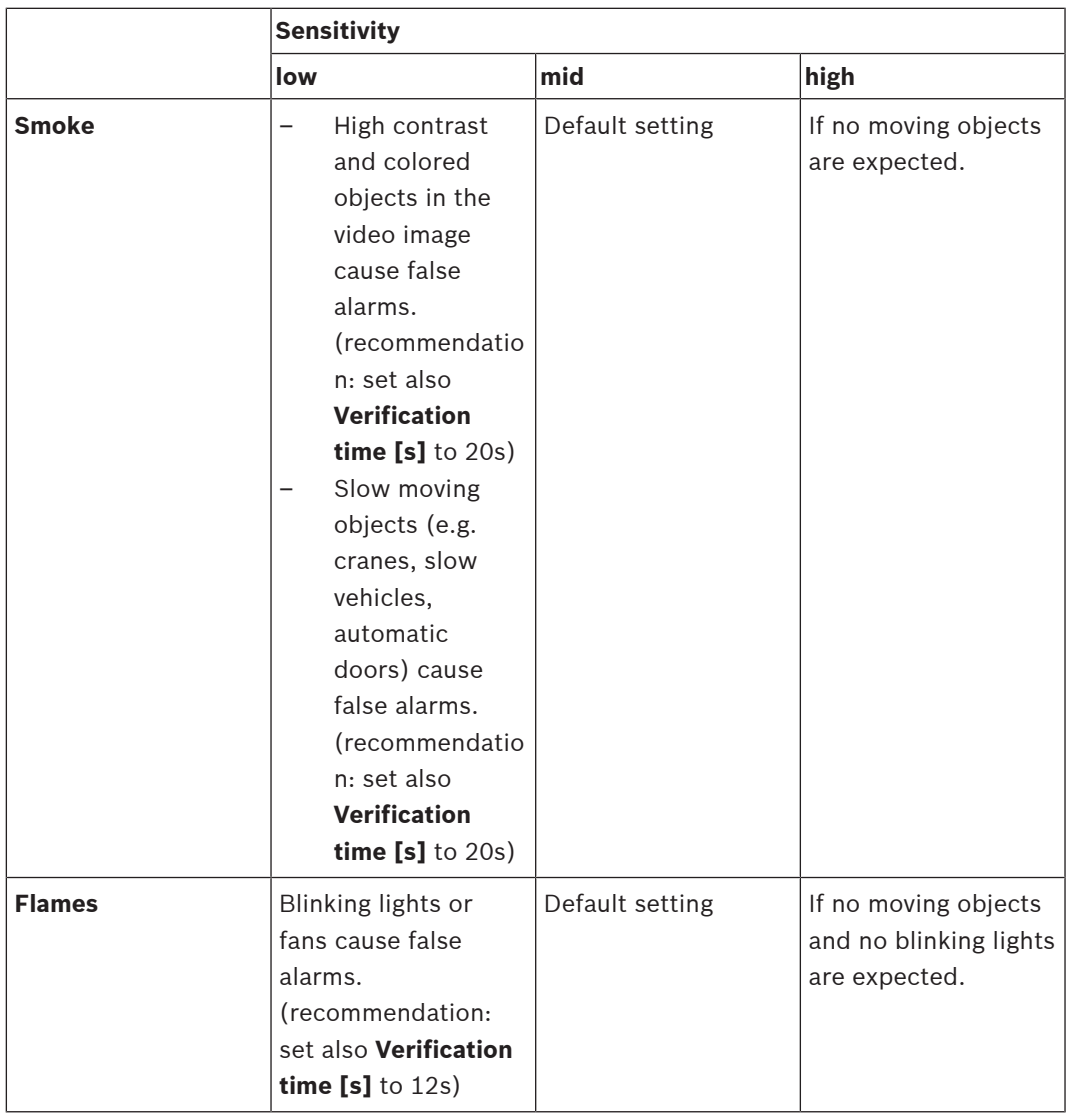

## **7.2 Adjustments of image regions**

<span id="page-37-0"></span>**Notice!**

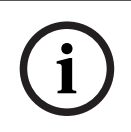

There is no fire detection in privacy defined masks created in the Intelligent Video Analytics.

### **Masking**

Due to the different areas of application of the camera, false alarms may be the result in individual customer environments. Algorithm disturbing elements which have an appearance similar to flames and smoke, for example ascending steam of a machine, must be excluded from the detection area.

Customized areas can be defined in the picture of the camera. These individual masks for flame and smoke detection deactivation allow individual adaption to the application of the customer. Overlapping of masks is possible.

There are several possibilities to exclude picture areas from the smoke and flame detection:

- Add masks separately for flame, smoke or both.
- Individually adjust the verification time in a mask.
- Let the system automatically generate masks from the alarm memory by automasking.

Automasks support the user to adapt the system to his individual application area. Once the camera is powered, every upcoming alarm will be stored into the volatile alarm memory. Generally it is advantageous to wait a certain period of time before using the automasking feature for the first time. It depends on the special customer environment, whether there will be false alarms or not. With automasking, detection disturbing areas in the picture can automatically be masked out by the system. If there is no alarm, no automask will be generated. The user can change the size of the automasks to minimize the masked out area. The system is limited to 16 automasks (8 masks for smoke detection and 8 masks for flame detection). Changes of the flame and smoke detection settings require renewing the automasks.

### **Add mask**

You can define individual areas (16 in total) in which the detection can be deactivated or modified. These masks can easily be added to the picture area.

To add a mask, perform the following steps:

1. Click on the button **Add mask**.

A rectangle will appear in the middle of the picture area.

In **Properties** you can select the following options:

#### Ignore flames

The detection of flames are disabled in the mask. This is shown by a crossed out flame icon at the bottom right-hand corner.

### Ignore smoke

The detection of smoke are disabled in the mask. This is shown by a crossed out smoke icon at the bottom right-hand corner.

#### Ignore flames and smoke

The detection of flames and smoke are disabled in the mask. This is shown by a crossed out smoke and a crossed out flame icon at the bottom right-hand corner.

Verification time smoke

The following settings (in seconds) are possible to assign an individual verification time

for each mask: 5 ... 120. A clock icon with a small smoke plume is displayed at the bottom right-hand corner.

#### Verification time flames

The following settings (in seconds) are possible to assign an individual verification time for each mask:  $4/8/12/16$ . A clock icon with a small flame is displayed at the bottom right-hand corner.

- 2. Change the size and shape of the rectangle to your specific needs.
- 3. Move the mask to the desired area in the picture.
- 4. Select **Set** to confirm the changes.

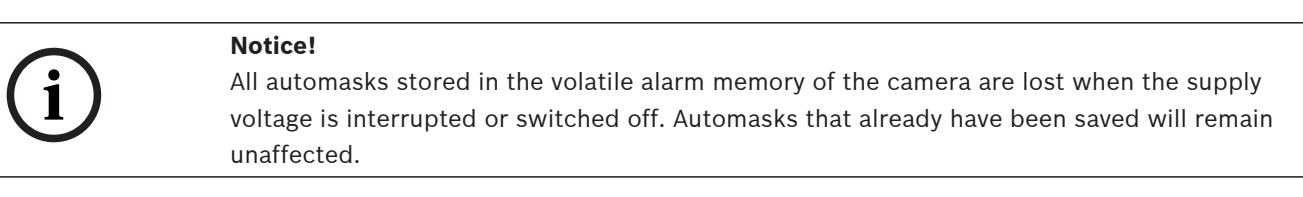

```
Notice!
```
<span id="page-39-0"></span>**Automask**

If you change the settings of **Verification time [s]**, it is necessary to renew the automasks.

- 1. Navigate to **Configuration** > **Alarm** > **Fire detection**.
- 2. Select **Automask**

The system automatically generates predefined masks from the alarm memory. The automasks are illustrated as rectangles with red dashed border.

- 3. Adjust the automask to your specific needs. If it is necessary, you can add individual masks (**Add mask**).
- 4. Select **Set** to confirm the changes.
- $\Rightarrow$  Automasks were added to the system.

#### **Reset user interface**

**i**

**i**

#### **Notice!**

All determined masks in the user interface will be deleted! Only automasks remain stored in the alarm memory and can be regenerated.

If you want to reset the user interface to standard values:

- 1. Click on **Defaults**.
- 2. Press **OK** to confirm.
- $\Rightarrow$  The system resets the user interface for fire detection to the standard settings.

**i**

**i**

### **Delete Automasks**

**Notice!**

Delete automasks if you changed the camera position, zoom, point of view or after a fire. Also delete automasks if the spatial arrangement of objects in the detection area has changed fundamentally.

To delete the automasks for Flame detection from the alarm memory:

- 1. Navigate to **Fire detection** > **Flames** > **Detection**.
- 2. Select **Off** and press **Set**.
- 3. Select **On** and press **Set**.
- $\Rightarrow$  Automasks for Flame were deleted.

To delete the automasks for Smoke detection from the alarm memory:

- 1. Navigate to **Fire detection** > **Smoke** > **Detection**.
- 2. Select **Off** and press **Set**.
- 3. Select **On** and press **Set**.
- $\Rightarrow$  Automasks for Smoke were deleted.

### **7.3 Adaptation to the lighting situation**

### <span id="page-40-0"></span>**Notice!**

The system is developed for areas with white illumination (warm white 3000 K - daylight white 5600 K). In case of different illumination it might be necessary to use the Expert mode (not VdS-certified) to ensure the flame detection. Fire detection must be tested to evaluate proper functionality of the system with the used illumination.

The lighting can vary greatly from application to application. You can adjust the following settings to the lighting situation.

### **7.3.1 General lightning settings**

<span id="page-40-1"></span>There are three different settings in the camera menu that are important for lighting in relation to video-based fire detection:

Go to **Camera** > **Installer Menu** > **Day/Night**. You can select the following settings:

**Auto** - the camera switches the IR cut-off filter on and off depending on the scene illumination level. Select this setting if you have continuous natural or artificial light in your application and at last 2 lx are available or you have artificial light and redundant IR lightning.

If the illumination is lower than 2 lx, the camera switches to monochrome mode. In this mode, it may take longer until a reliable flame detection is possible.

**Monochrome** - the IR cut-off filter is removed, giving full IR sensitivity. Select this setting if you have continuous IR lightning in your application.

**Color** - the camera always produces a color signal regardless of light levels. Select this setting if you have continuous natural or artificial light in your application.

### **7.3.2 Flickering**

<span id="page-40-2"></span>Select the mode for automatic light-level control:

– Fluorescent 50 Hz

- Fluorescent 60 Hz
- <span id="page-41-0"></span>– Outdoor

### **7.4 Expert Mode (not VdS certified)**

#### **Warning!**

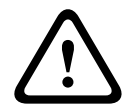

Configuration changes that you make in Expert Mode differ from the parameters that have been tested and secured by Bosch Security Systems, and are not covered by VdS certification. This means it is your responsibility to ensure the reliability of the fire detection and, if necessary, fire tests. Bosch Security Systems assumes no liability for the reliability of fire detection in case of configuration changes in Expert Mode.

In some applications with different lighting conditions, it is necessary to adjust the standard settings, e.g. lighting by sodium lamps. These lamps generate a yellowish light in the image area and can impair the algorithm and flame detection. This chapter contains advanced settings options for your application.

### **7.4.1 Color**

#### <span id="page-41-1"></span>**Brightness (0...255)**

Adjust the brightness with the slider from 0 to 255.

#### **Contrast (0...255)**

Adjust the contrast with the slider from 0 to 255.

#### **Saturation (0...255)**

Adjust the color saturation with the slider from 0 to 255.

#### **White balance**

- **Basic auto** mode allows the camera to continually adjust for optimal color reproduction using an average reflectance method. This is useful for indoor light sources and for colored LED light illumination.
- **Standard auto** mode allows the camera to continually adjust for optimal color reproduction in an environment with natural light sources.
- **Sodium lamp auto** mode allows the camera to continually adjust for optimal color reproduction in an environment with sodium vapor light sources (street lighting).
- **Dominant color auto** mode takes into account any dominant color in the image (for example, the green of a football pitch or of a gaming table) and uses this information to obtain a well balanced color reproduction.
- In **Manual RGB** mode, the Red, Green, and Blue gain can be set manually to a desired position.

#### **Apply white balance**

Click **Hold** to put ATW on hold and save the current color settings. The mode changes to manual.

#### **RGB-weighted white balance**

In an auto mode, **RGB-weighted white balance** can be switched On or Off. When On, additional fine tuning of the automatic color reproduction can be made with the R, G and B weight sliders.

#### **R-gain**

In **Manual RGB** white balance mode, adjust the red gain slider to offset the factory white point alignment (reducing red introduces more cyan).

### **G-gain**

In **Manual RGB** white balance mode, adjust the green gain slider to offset the factory white point alignment (reducing green introduces more magenta).

#### **B-gain**

In **Manual RGB** white balance mode, adjust the blue gain slider to offset the factory white point alignment (reducing blue introduces more yellow).

#### **Note:**

It is only necessary to change the white point offset for special scene conditions.

#### **Default**

Click **Default** to set all video values to their factory setting.

### **7.4.2 ALC**

### <span id="page-42-0"></span>**ALC mode**

Select the mode for automatic light-level control:

- Fluorescent 50 Hz
- Fluorescent 60 Hz
- **Standard**

#### **ALC level**

Adjust the video output level.

Select the range within which the ALC will operate. A positive value is more useful for lowlight conditions; a negative value is more useful for very bright conditions.

#### **ALC - average vs. peak**

The ALC - average vs. peak slider configures the ALC level so that it controls mainly on scene average level (slider position - 15) or on scene peak level (slider position +15). Scene peak level is useful for capturing images that contain car headlights.

#### **Exposure**

#### **Automatic exposure**

Select to let the camera automatically set the optimum shutter speed. The camera tries to maintain the selected shutter speed as long as the light level of the scene permits.

– Select the **Maximum shutter [s]** for automatic exposure. (The values available depend on the value set for the **Sensor mode** in the **Installer Menu**).

#### **Fixed exposure**

Select the **Fixed shutter [s]** for fixed exposure. (The values available depend on the value set for the ALC mode).

### **Day/Night**

**Auto** - the camera switches the IR cut-off filter on and off depending on the scene illumination level.

**Monochrome** - the IR cut-off filter is removed, giving full IR sensitivity.

**Color** - the camera always produces a color signal regardless of light levels.

#### **Day-to-night switchover**

Adjust the slider to set the video level at which the camera in **Auto** mode switches from color to monochrome operation (-15 to +15).

A low (negative) value means that the camera switches to monochrome at a lower light level. A high (positive) value means that the camera switches to monochrome at a higher light level.

#### **Night-to-day switchover**

Adjust the slider to set the video level at which the camera in **Auto** mode switches from monochrome to color operation (-15 to +15).

A low (negative) value means that the camera switches to color at a lower light level. A high (positive) value means that the camera switches to color at a higher light level.

(The actual switch-over point might change automatically to avoid instable switching.)

#### **Note:**

To ensure stability when using IR illuminators, use the alarm interface for reliable Day/Night switching.

### **7.4.3 Enhance**

#### <span id="page-43-0"></span>**Backlight compensation**

Select **Off** to switch off backlight compensation. Select **On** to capture details in high-contrast and extremely bright-dark conditions.

#### **Contrast enhancement**

Select **On** to increase the contrast in low contrast conditions.

#### **Intelligent Defog**

Select this to activate the automatic intelligent defog feature. This feature continuously adjusts image parameters to provide the best picture possible under foggy or misty conditions.

#### **Intelligent Dynamic Noise Reduction**

Select **On** to activate intelligent Dynamic Noise Reduction (DNR) which reduces noise based on motion and light levels.

#### **Sharpness level**

Adjusts the **Sharpness level** between -15 and +15. A low (negative) value makes the picture less sharp. Increasing sharpness brings out more detail. Extra sharpness can enhance the details of license plates, facial features and the edges of certain surfaces but can increase bandwidth requirements.

#### **Temporal noise filtering**

Adjusts the **Temporal noise filtering** level between -15 and +15. The higher the value, the more noise filtering.

#### **Spatial noise filtering**

Adjusts the **Spatial noise filtering** level between -15 and +15. The higher the value, the more noise filtering.

### **7.5 Relay settings**

**i**

#### <span id="page-43-1"></span>**Notice!**

The alarm output is only configurable for flame or smoke alarms. Forwarding alarms coming from Intelligent Video Analytics is not possible.

The camera includes a built-in relay that switches in case of a flame or a smoke alarm. The relay is switched during the alarm and returns to its initial state after the alarm.

You can configure the switching behavior of the output:

Go to **Alarm** > **Interfaces** > **Alarm Outputs**

#### **Idle state**

- 1. Under **Idle state** select the desired initial state of the relay.
- 2. Select from the following options:
	- **Closed**: the relay is normally closed. **Open**: the relay is normally open.

### **Output name**

An individual name can be assigned to the relay. The name is shown on the button. The **Live** page can also be configured to display this individual name.

#### **Toggle**

You can click the button to switch the alarm output manually (for example, for testing purposes). A green check mark appears to indicate that the relay switches.

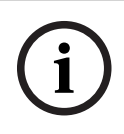

#### **Notice!**

Check carefully the toggle settings before you continue.

Press **Set** to apply the settings.

### **8 Use cases**

<span id="page-45-0"></span>Fire detection in combination with VCA functionality offers different use cases. These four use cases are described below.

### **8.1 Fire detection only**

<span id="page-45-1"></span>This is the standard setting of the camera. You can choose this standard option if different fire detection profiles and profile scheduling are not necessary for your application. In case you need to adapt the general fire detection settings, please refer to chapter [Adjustment of](#page-36-0) [detection settings, page 37](#page-36-0).

### **8.2 Fire detection and VCA profiles**

<span id="page-45-2"></span>If you want to use fire detection and video surveillance functions, e.g. detect unauthorized access, you can create two individual VCA profiles. Please be aware that only **one** VCA profile can be active at a time. The fire detection profile depends on the corresponding VCA profile and these are always active simultaneously. For example if you choose VCA profile (Fire #1), the Fire detection profile (Fire #1) is enabled. If you choose VCA profile (Fire #2), the Fire detection profile (Fire #2) is enabled.

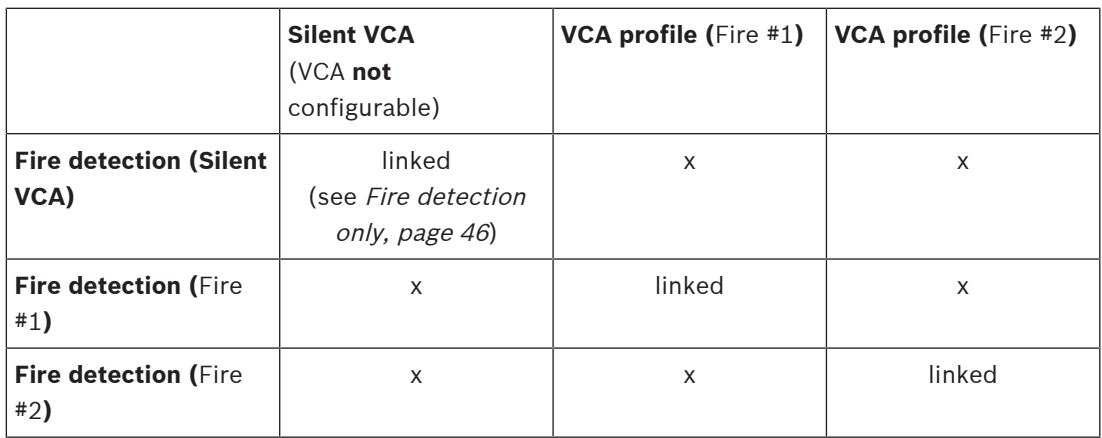

How to change the VCA profiles:

- 1. Go to **Configuration** > **Alarm** > **VCA** .
- 2. In **VCA configuration** choose the corresponding profile.
- 3. Set up and modify the VCA profile (refer to the IVA documentation for more information and IVA settings).
- 4. Go to **Configuration** > **Alarm** > **Fire detection**.
- 5. Set up the corresponding fire detection profile (see [Fire detection only, page 46](#page-45-1)).

### **8.3 Scheduled fire detection**

<span id="page-45-3"></span>In many industrial applications you have a lot of movement during the day and very little movement at night. A scheduled configuration allows you to link a VCA profile with the days and times at which the video content analysis is to be active. Schedules can be defined for weekdays and for holidays.

1. Go to **Configuration** > **Alarm** > **VCA** .

### 2. In the **VCA configuration** drop-down list, select **Scheduled**.

Link any number of 15-minute intervals with the VCA profiles for each day of the week. Moving the mouse cursor over the table displays the time below it. This aids orientation.

- 1. Click the profile to link in the **Time periods** field.
- 2. Click in a field in the table, hold down the mouse button and drag the cursor over all the periods to be assigned to the selected profile.
- 3. Use the right mouse button to deselect any of the intervals.
- 4. Click **Select All** to link all time intervals to the selected profile.
- 5. Click **Clear All** to deselect all of the intervals.
- 6. When finished, click **Set** to save the settings in the device.

Define holidays on which a profile should be active that are different to the standard weekly schedule.

- 1. Click the **Holidays** tab. Any days that have already been selected are shown in the table.
- 2. Click **Add**. A new window opens.
- 3. Select the desired date from the calendar. Select several consecutive calendar days by holding down the mouse button. These will later be displayed as a single entry in the table.
- 4. Click **OK** to accept the selection. The window closes.
- 5. Assign the individual holidays to the VCA profiles, as described above.

#### **Deleting Holidays**

Delete defined holidays at any time:

- 1. Click **Delete**. A new window opens.
- 2. Click the date to delete.
- 3. Click **OK**. The item is deleted from the table and the window closes.
- 4. The process must be repeated for deleting additional days.

### **Notice!**

If you have not yet created any fire detection profiles (see [Fire detection and VCA profiles,](#page-45-2) [page 46](#page-45-2)), you must do so and go to **Configuration** > **Alarm** > **Fire detection**.

#### **Refer to**

<span id="page-46-0"></span>[Fire detection and VCA profiles, page 46](#page-45-2)

**i**

### **8.4 External trigger to switch fire detection mode**

This configuration allows you to change the VCA profile / fire detection profile when triggered by an event.

4 In the **VCA configuration** drop-down list, select **Event triggered**.

The camera offers two alarm inputs (see chapter [Alarm input, page 28](#page-27-0)).

- 1. In **Configuration** select **Trigger**.
- 2. Select a physical alarm (alarm input) as a trigger, choose **Alarm input 1** or **Alarm input 2**.
- 3. In **Trigger active** select the VCA configuration that is to be enabled via an active trigger. A green check mark to the right of the list field indicates that the trigger is active.
- 4. In **Trigger inactive** select the VCA configuration that is to be activated if the trigger is not active.

A green check mark to the right of the list field indicates that the trigger is inactive.

### **Delay [s]**

Select the delay period for the reaction of the video content analysis to trigger signals. The alarm is only triggered after a set time interval in seconds has elapsed and then only if the triggering condition still exists. If the original condition has been restored before this time interval elapses, the alarm is not triggered. A delay period may be useful in avoiding false alarms or frequent triggering. During the delay period, the **Silent VCA** configuration is always enabled.

4 Go to **Interfaces**, select **Alarm Inputs** and adapt the corresponding alarm input to your needs.

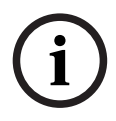

#### **Notice!**

If you have not yet created any fire detection profiles (see [Fire detection and VCA profiles,](#page-45-2) [page 46](#page-45-2)), you must do so and go to **Configuration** > **Alarm** > **Fire detection**.

One example would be an environment with cleaning cycles. A key switch can be used as an external trigger to switch between the different fire detection profiles.

#### **Refer to**

[Alarm input, page 28](#page-27-0)

### **9 Troubleshooting**

<span id="page-48-1"></span><span id="page-48-0"></span>The following issues can be solved in the detection settings (**Configuration** > **Alarm** > **Fire detection**).

### **9.1 False Alarms**

### **9.1.1 Quick solution to solve false alarms**

<span id="page-48-2"></span>A fast way to identify and solve region-stable false alarms in the camera image is automasking. The system automatically generates predefined masks from the alarm memory.

Navigate to **Configuration** > **Alarm** > **Fire detection**.

2. Select **Automask**.

3. Select **Set** to confirm the changes.

#### **Refer to**

<span id="page-48-3"></span>–[Automask, page 40](#page-39-0)

### **9.1.2 False alarms under 4 seconds concerning the whole detection area**

In this case the general settings of the fire detection have to be adjusted.

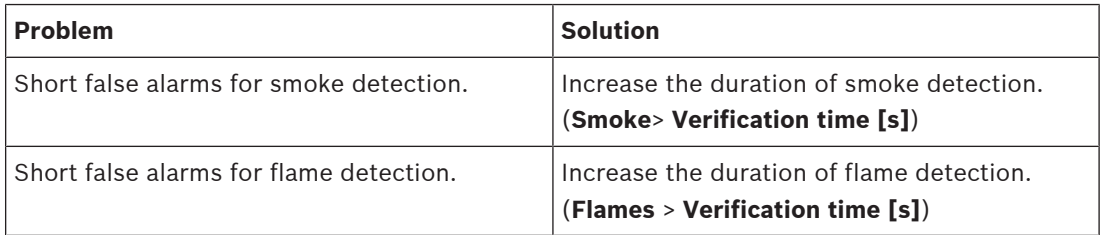

### **9.1.3 False alarms at small constant areas**

<span id="page-48-4"></span>Individual image areas are affected and have to be adjusted.

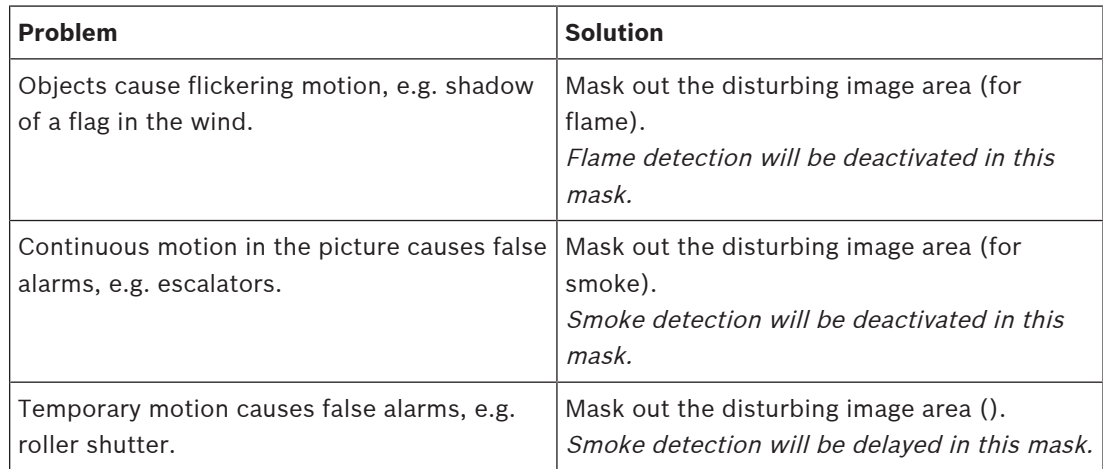

### **9.1.4 Vibrations at the camera site**

<span id="page-49-0"></span>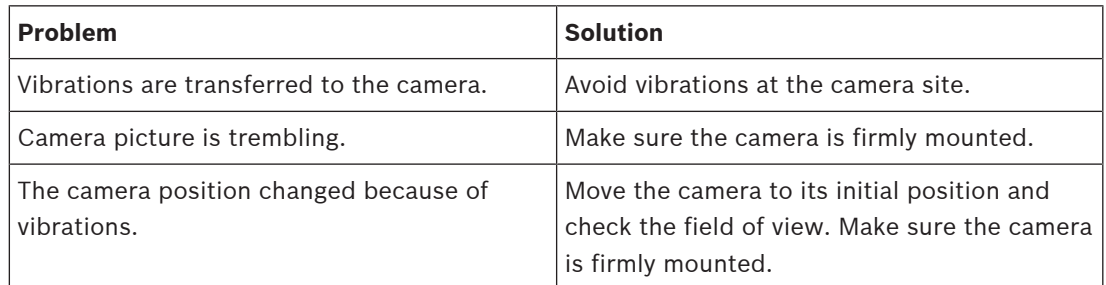

### **9.2 No alarm transmission**

<span id="page-49-1"></span>**Problem:** Alarms are visible in the web browser but there is no alarm transmission to the video client.

### **Solution:**

- Check network connection and settings (**Configuration** -> **Network**)
- Check relay connection and settings (**Alarm** > **Interfaces** > **Alarm Outputs**)
- Check fire detection settings (**Configuration** > **Alarm** > **Fire detection**)
- Check the video client settings

### **9.3 No fire detection**

- <span id="page-49-2"></span>**Problem:** No detection of fire.
- **Solution:**
- Check fire detection settings (**Configuration** > **Alarm** > **Fire detection**)
- Check mask settings
- Check privacy mask settings
- Check the focus of the lens (**Configuration** -> **Camera** -> **Installer Menu** -> **Open...** -> )
- Check obstructions in the field of view
- Check the detection area
- Check minimum/maximum distance to fire
- Check the illlumination. Different lighting conditions (e.g. sodium light) might require the use of the [Expert Mode \(not VdS certified\), page 42](#page-41-0).

#### **Refer to**

<span id="page-49-3"></span>[Expert Mode \(not VdS certified\), page 42](#page-41-0)

### **9.4 Image quality**

### **Interference of the camera image**

Small image areas or the whole image area are affected by interferences.

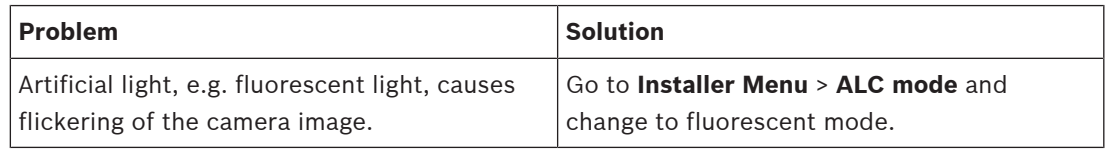

### **9.5 Camera**

<span id="page-50-0"></span>If a fault cannot be resolved, please contact your supplier or system integrator, or go directly to Customer Service.

The version numbers of the internal firmware can be viewed on a service page. Please note this information before contacting Customer Service.

- 1. In the address bar of your browser, after the unit IP address, enter: /version for example: 192.168.0.80/version
- 2. Write down the information or print out the page.

The camera offers a variety of configuration options. Therefore, check that it works properly after installation and configuration. This is the only way to ensure that the camera will function as intended in the event of an alarm.

Your check should include the following functions:

- Can you connect to the camera remotely
- Does the camera transmit all the data required?
- Does the camera respond as desired to alarm events?
- Is it possible to control peripheral devices, if necessary?

The camera has four LEDs on the rear panel:

- Two LEDs indicate the camera status (red for error; green for OK)
- Two LEDs (green and orange) beside the network connection indicate the LAN and PoE status

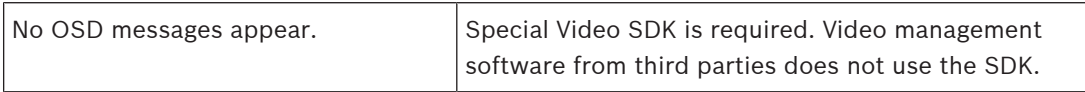

The ping command can be used to check the connection between two IP addresses. This allows testing whether a device is active in the network.

- 1. Open the DOS command prompt.
- 2. Type *ping* followed by the IP address of the device.

If the device is found, the response appears as "Reply from ... ", followed by the number of bytes sent and the transmission time in milliseconds. Otherwise, the device cannot be accessed via the network. This might be because:

- The device is not properly connected to the network. Check the cable connections in this case.
- The device is not correctly integrated into the network. Check the IP address, subnet mask, and gateway address.

### **10 Maintenance**

### **10.1 Cleaning**

<span id="page-51-1"></span><span id="page-51-0"></span>It is generally sufficient to use a dry cloth for cleaning, but a moist lint-free cloth or leather shammy may also be used.

Do not use liquid cleaners or aerosol cleaners.

It is important to keep the lens clean to ensure optimum performance. Dust, grease, or fingerprints should be removed from the lens surface. When cleaning the lens, take extra care not to damage the special coating used to reduce light reflections.

- Remove dust with a blower-brush or grease-free soft brush.
- Wipe water drops off the lens with a clean soft lint-free cloth and dry the lens surface.
- Use special lens cleaning paper or cloth treated with lens cleaning fluid to gently wipe off any remaining dirt (wipe spirally from the lens center towards the edge).

### **10.2 Repair**

# **i**

### <span id="page-51-2"></span>**Notice!**

Never open the casing of the unit

The unit does not contain any user-serviceable parts. Refer all repairs to suitable qualified specialists.

### **10.3 Reset**

<span id="page-51-3"></span>Use the factory reset button to restore the unit to its original settings. Any changes to the settings are overwritten by the factory defaults. A reset may be necessary, for example, if the unit has invalid settings that prevent it from functioning as desired.

### **10.4 Maintenance intervals**

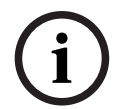

### <span id="page-51-4"></span>**Notice!**

Maintenance and inspection work should be carried out regularly and by trained personnel.

The following inspections are recommended:

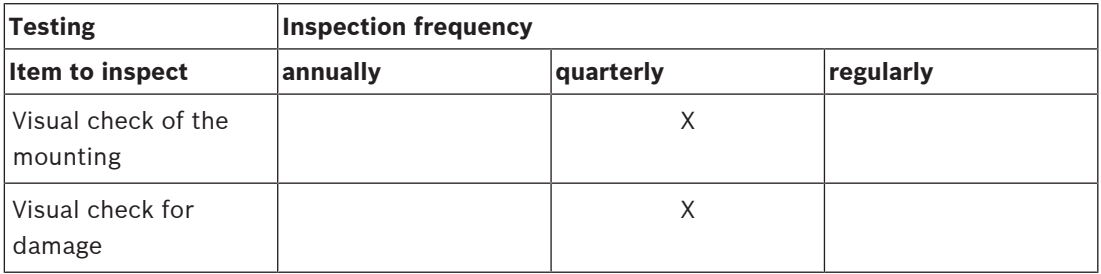

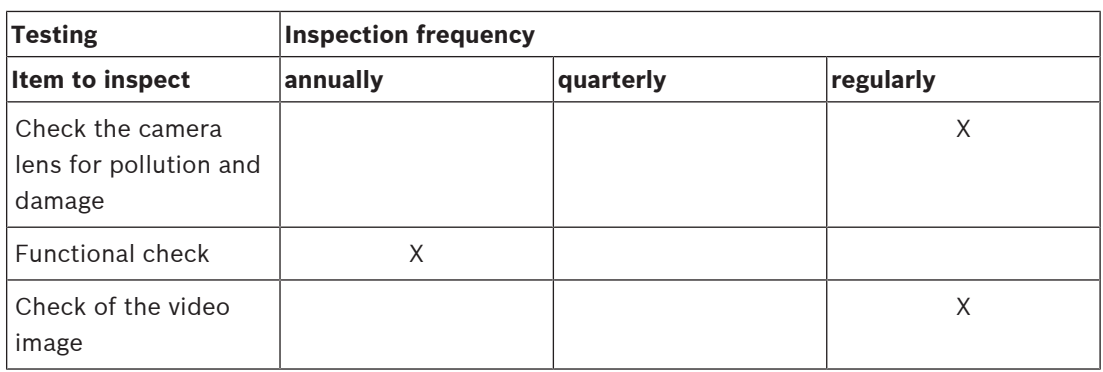

## **11 Technical data**

<span id="page-53-0"></span>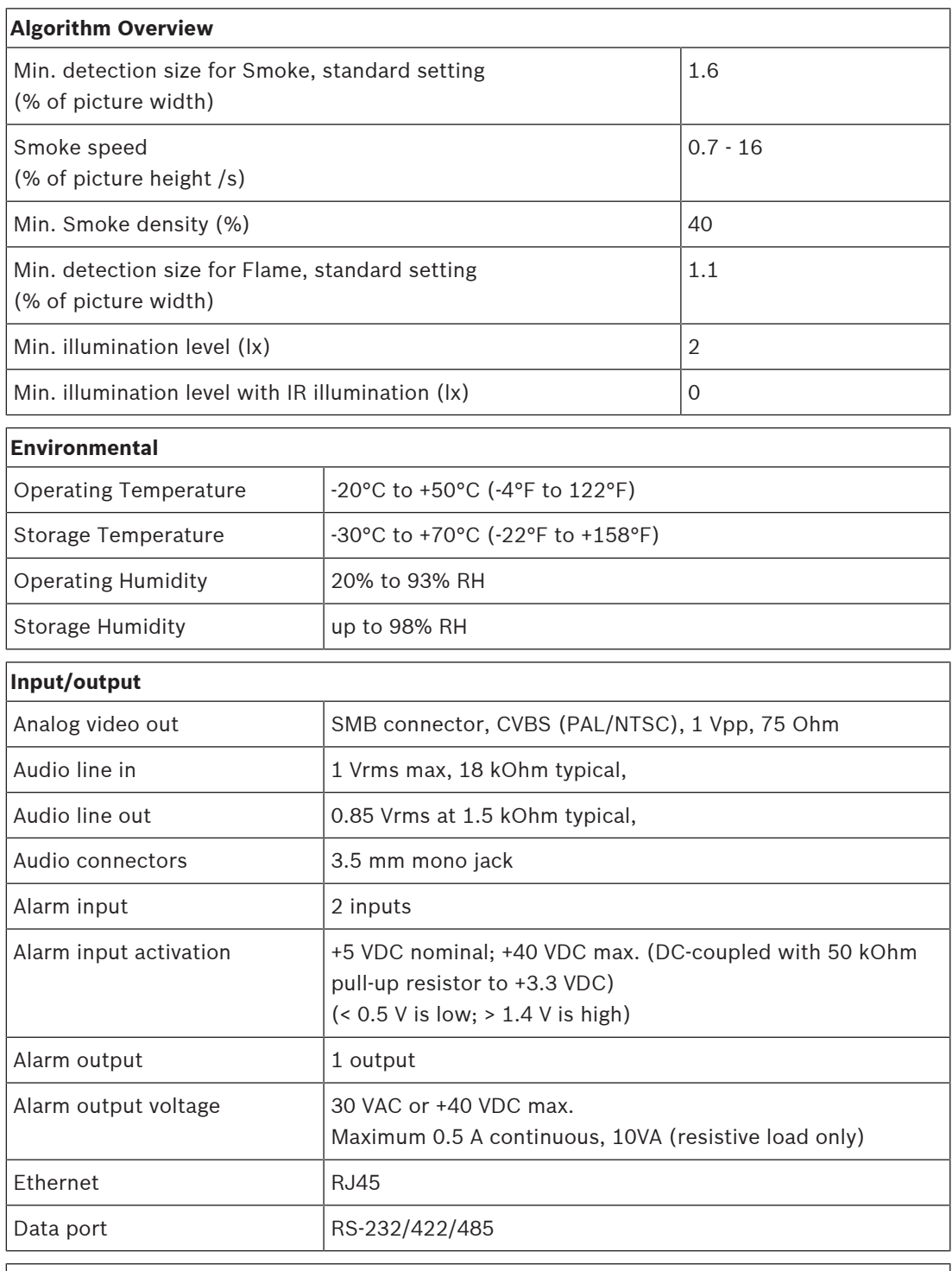

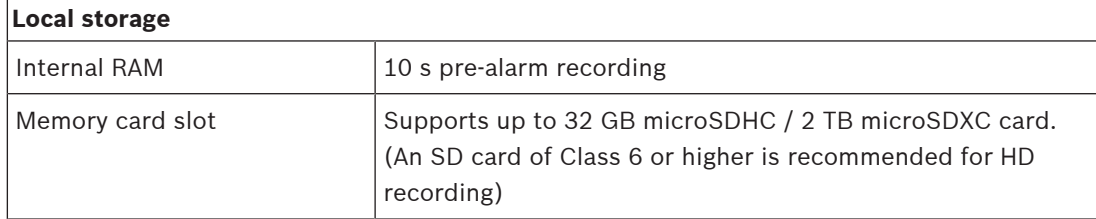

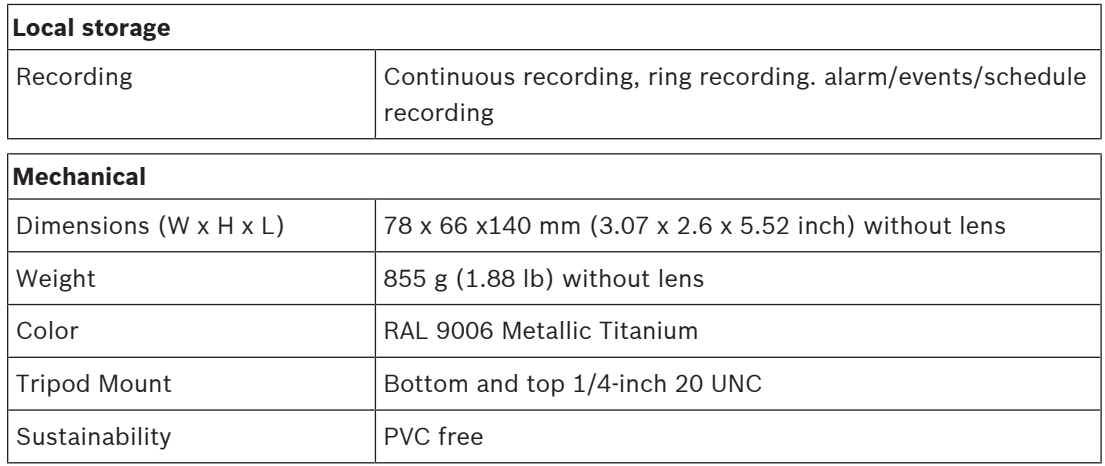

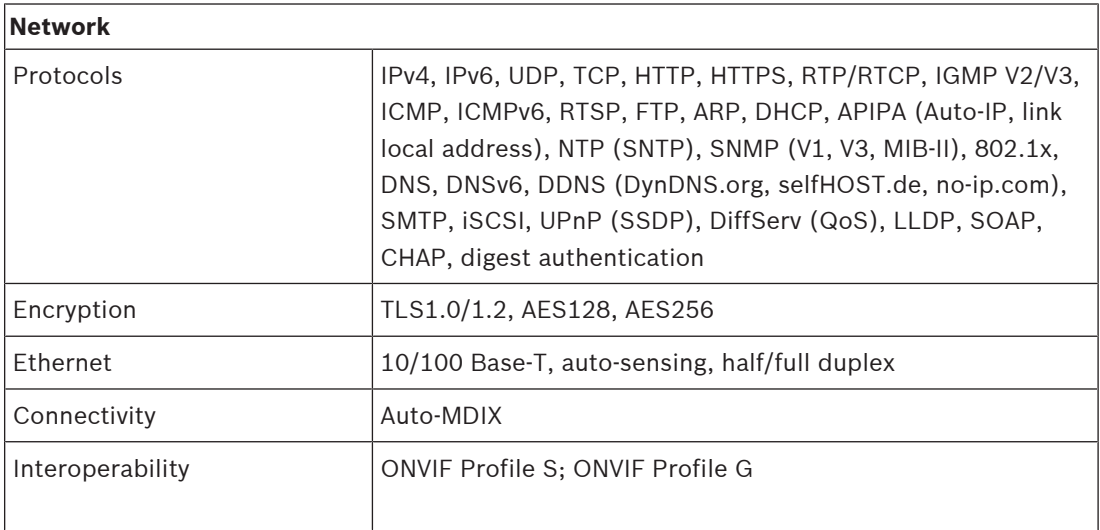

**Bosch Sicherheitssysteme GmbH** Robert-Bosch-Ring 5 85630 Grasbrunn Germany **www.boschsecurity.com** © Bosch Sicherheitssysteme GmbH, 2023

202301171336